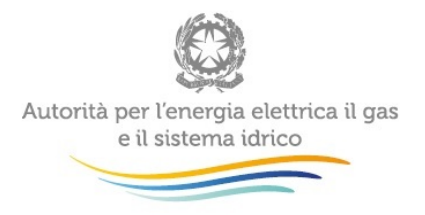

# Manuale d'uso per la raccolta: **Rab EE**

l,

#### 22 settembre 2018

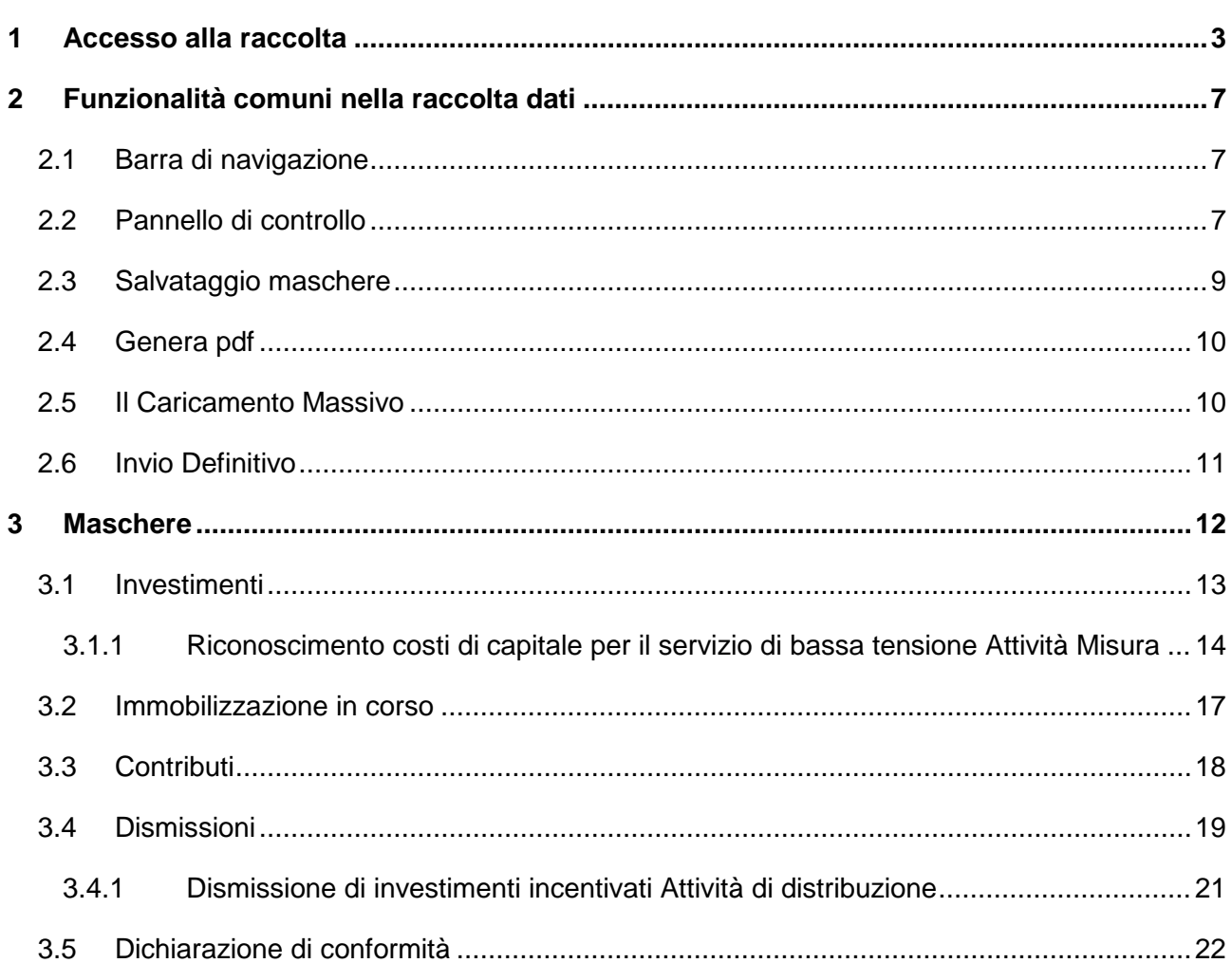

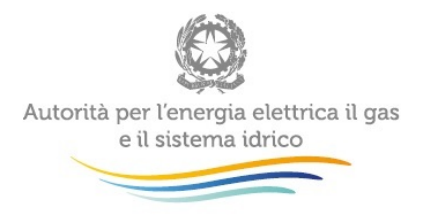

 $\sim 10^4$ 

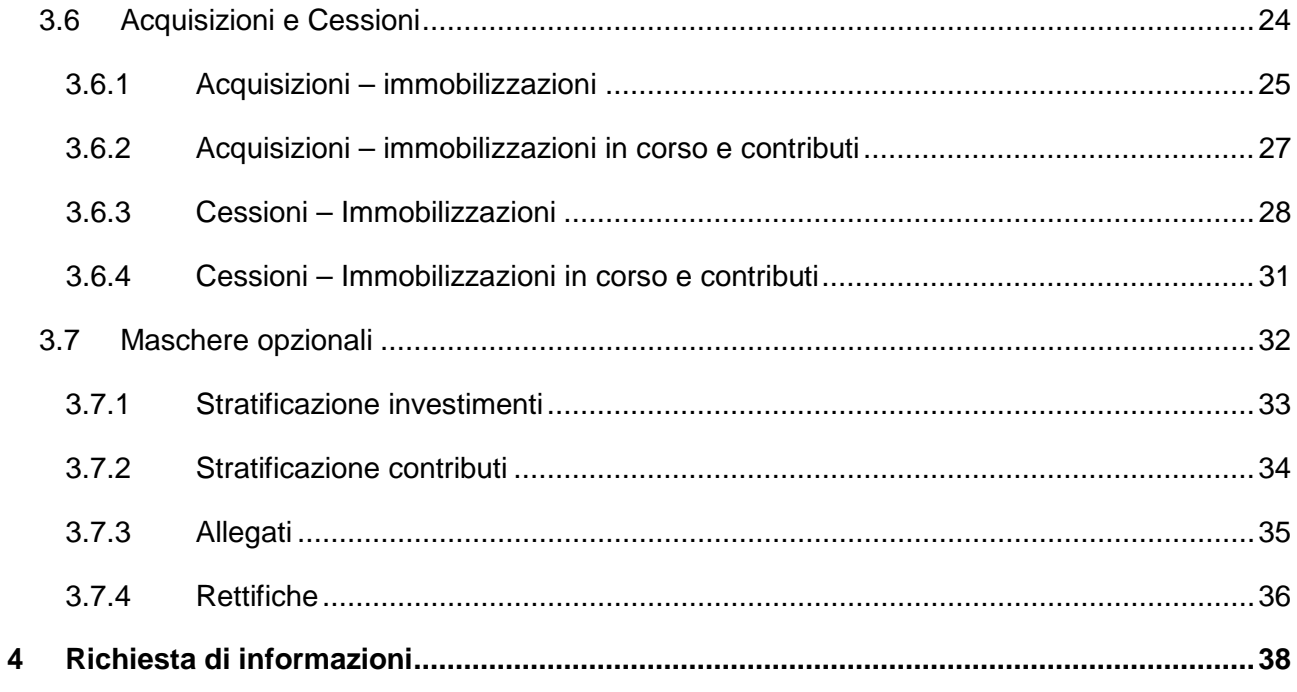

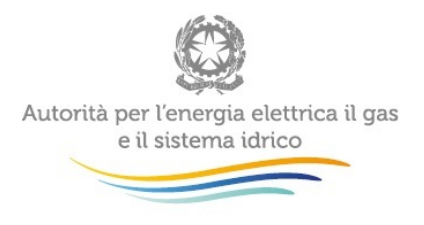

## <span id="page-2-0"></span>**1 Accesso alla raccolta**

<span id="page-2-1"></span>Per accedere alla raccolta "*Rab EE*" il primo passo da effettuare è autenticarsi inserendo i propri dati di accesso nell'apposita sezione del sito *https://rd.arera.it/raccolte-dati2/.*

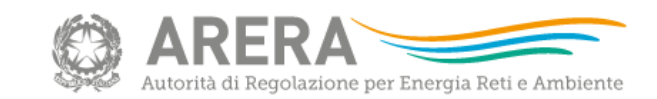

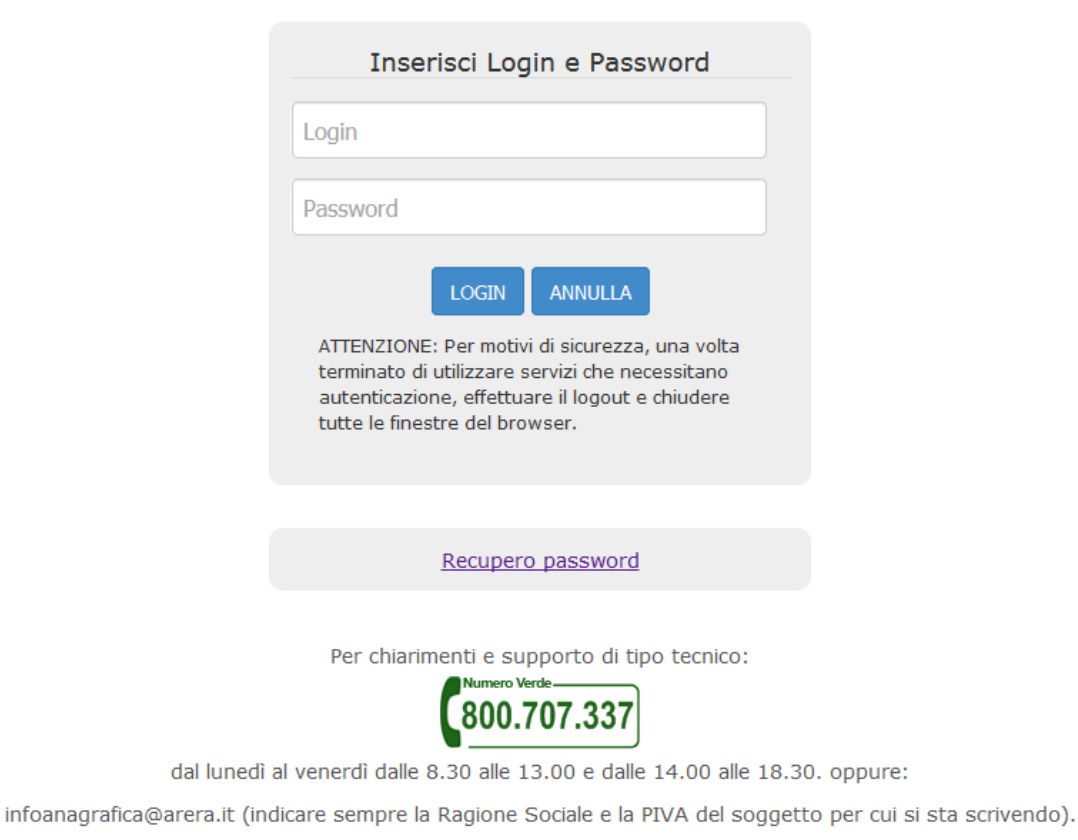

#### **Figura 1.1: pagina di accesso**

Dopo aver effettuato l'autenticazione [\(Figura 1.1\)](#page-2-1), l'utente si trova nella pagina *"Elenco Raccolte"*; che mostra l'elenco delle raccolte dati a cui è abilitato: tra queste troverà *"Rab EE"* (riquadro rosso in [Figura 1.2\)](#page-3-0).

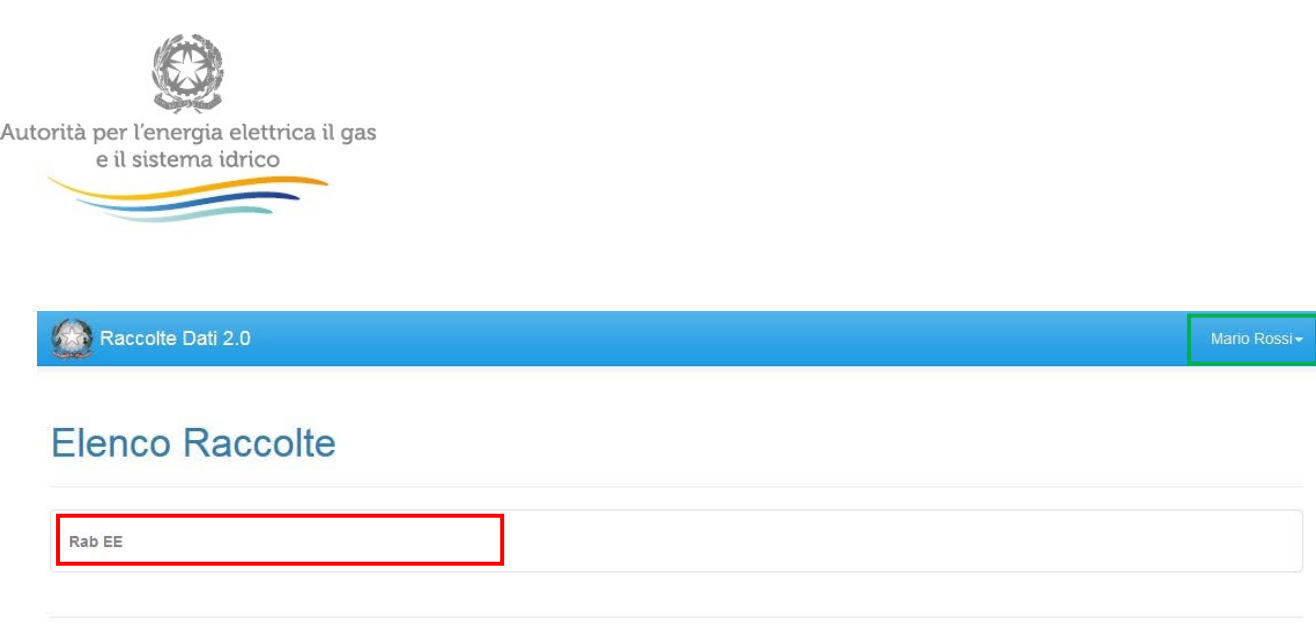

Autorità per l'energia elettrica il gas e il sistema idrico

<span id="page-3-0"></span>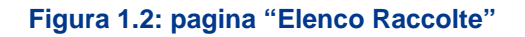

Nel riquadro verde della [Figura 1.2](#page-3-0) sono mostrati nome e cognome della persona che ha effettuato l'accesso al sistema. Tale voce consente di disconnettersi dal sistema attraverso il tasto *Disconnetti* o di visualizzare, tramite il tasto *Dettaglio Utente* [\(Figura 1.3\)](#page-3-1), le informazioni dell'operatore [\(Figura 1.4\)](#page-4-0).

<span id="page-3-1"></span>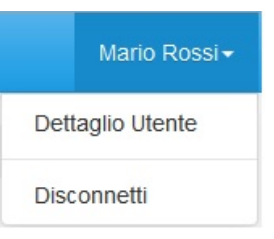

**Figura 1.3: Sezione utente**

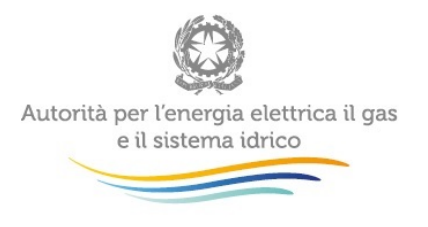

<span id="page-4-0"></span>

| TIUITIU<br>aimne<br>11.7<br>Mario Rossi | 1.4111771171117711<br>$\times$ |
|-----------------------------------------|--------------------------------|
| Nome                                    | Mario                          |
| Cognome                                 | Rossi                          |
| Ragione Sociale                         | <b>ATT</b>                     |
| Codice Fiscale Azienda                  | 123123123123                   |
| Mail Legale Rappresentante              | mail@mail.it                   |
| Partita Iva                             | 123123123123                   |
| <b>Id Aeeg</b>                          | 3258                           |
|                                         |                                |
|                                         | Close                          |

**Figura 1.4: Maschera "Dettaglio utente"**

Cliccando sul link relativo alla raccolta (riquadro rosso in [Figura 1.2\)](#page-3-0), si accede alla pagina *"Elenco Edizioni"* [\(Figura 1.5\)](#page-5-0), che contiene le informazioni generali sulla raccolta:

- **·** l'edizione e il suo riferimento;
- **lacks** lo stato della raccolta (aperta o chiusa);
- il periodo di svolgimento della raccolta (data apertura e chiusura);

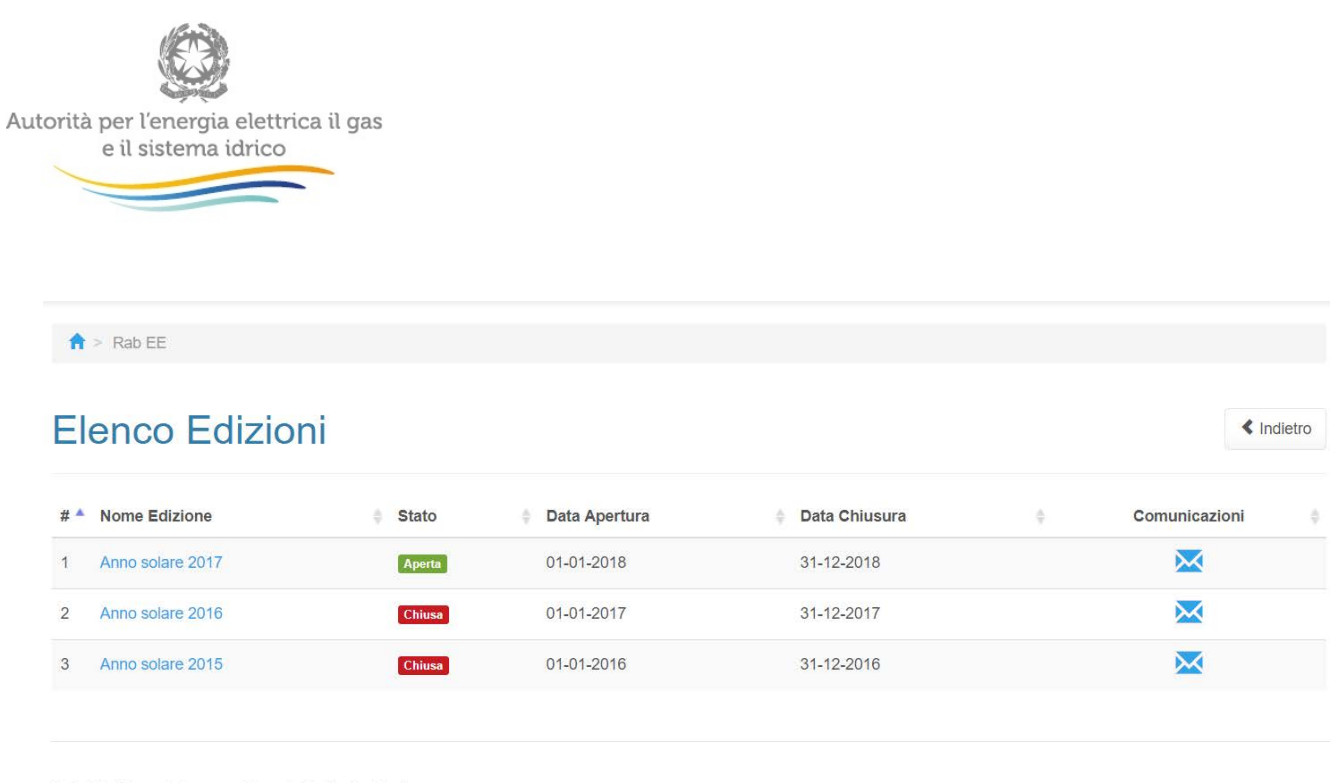

<span id="page-5-0"></span>Autorità di Regolazione per Energia Reti e Ambiente

#### **Figura 1.5: pagina "Elenco Edizioni"**

Il tasto *Indietro*, presente da questo punto del sistema in ogni pagina, permette di tornare alla pagina precedente rispetto a quella in cui ci si trova in questo momento.

**ATTENZIONE: durante la navigazione all'interno del sistema, usare i bottoni presenti in maschera (per esempio:** *Indietro***) e non quelli del browser.**

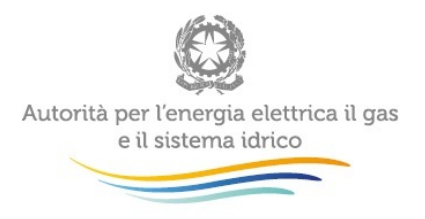

## <span id="page-6-0"></span>**2 Funzionalità comuni nella raccolta dati**

## <span id="page-6-1"></span>**2.1 Barra di navigazione**

All'inizio di ogni pagina del sistema è presente una barra di navigazione che mostra in che sezione ci si trovi, i nomi delle sezioni sono dei link che permettono il rapido spostamento da una sezione ad un'altra.

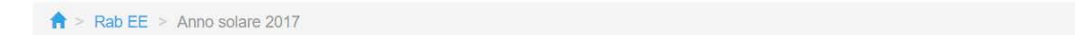

**Figura 2.1: barra di navigazione, ci si trova nella maschera "Anno solare 2017"**

## <span id="page-6-2"></span>**2.2 Pannello di controllo**

Accedendo all'edizione della raccolta *"Rab EE"*, viene visualizzato il pannello di controllo [\(Figura](#page-8-1)  [2.2\)](#page-8-1) dove sono presenti tutte le maschere da compilare divise per attività, le date di riferimento di apertura e chiusura raccolta, la legenda che spiega i colori di sfondo sui titoli delle maschere, il tasto di invio definitivo e il link al manuale.

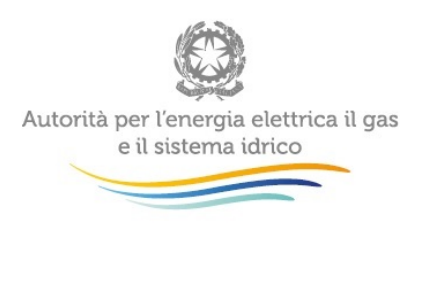

 $\sim 10^4$ 

 $\hat{\mathsf{H}}$  > Rab EE > Anno solare 2017

## Rab EE

Anno solare 2017

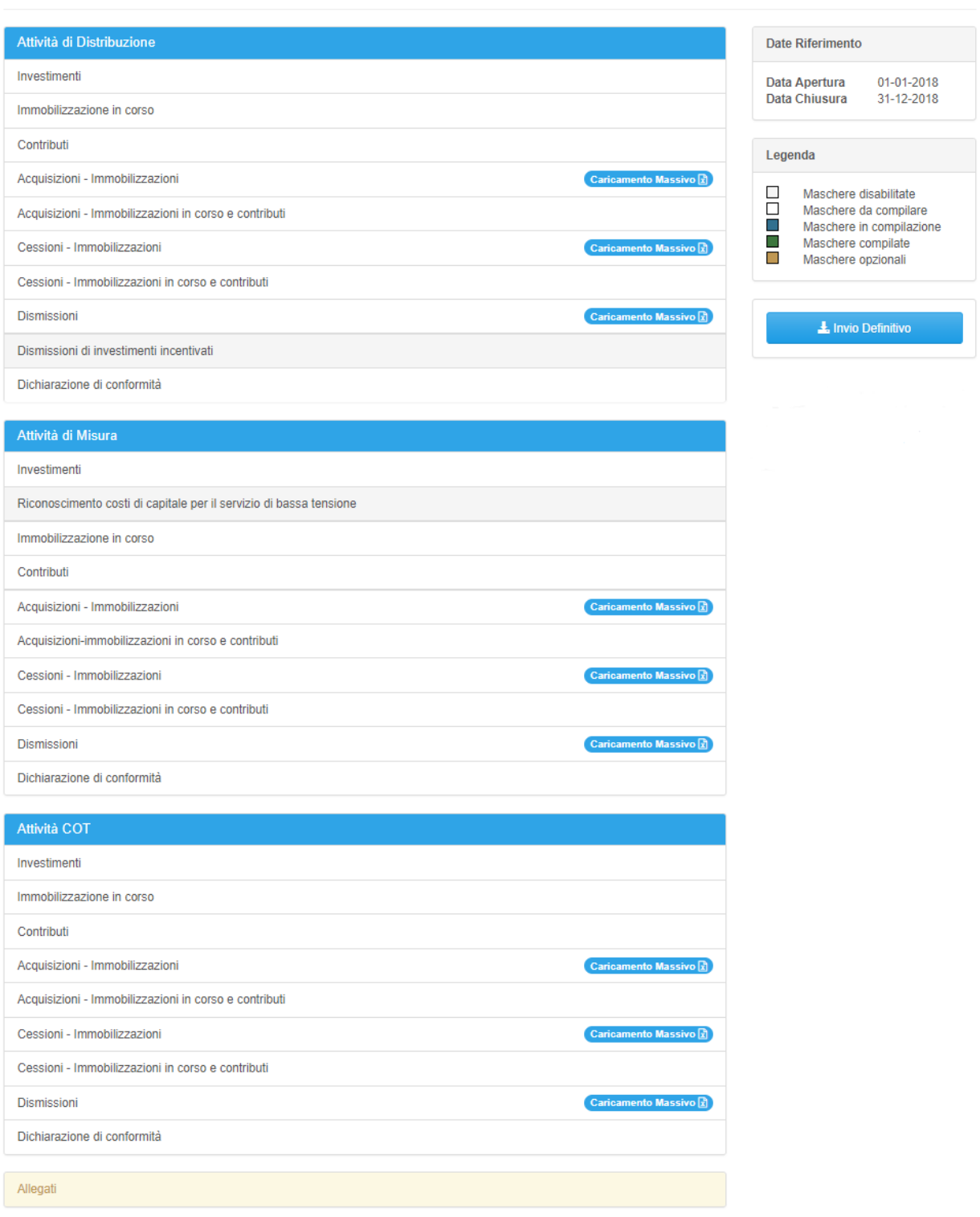

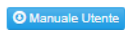

 $\triangleleft$  Indietro

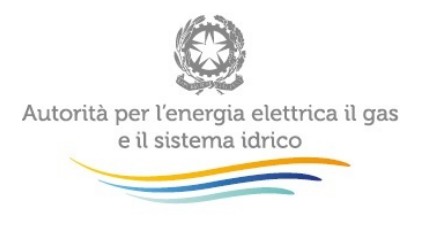

#### **Figura 2.2: Pannello di controllo**

## <span id="page-8-1"></span><span id="page-8-0"></span>**2.3 Salvataggio maschere**

In fondo ad ogni maschera sono presenti i bottoni:

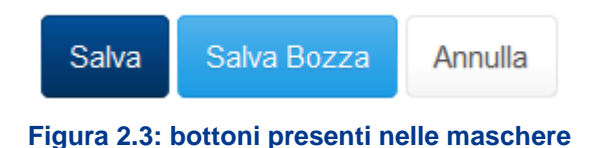

• SALVA: permette il salvataggio totale dei dati imputati.

**ATTENZIONE: i dati non vengono salvati in automatico, bisogna sempre darne esplicita conferma attraverso il tasto SALVA.**

- SALVA BOZZA: permette di salvare una bozza della maschera, eventuali controlli sui dati verranno ignorati, per poi essere effettuati in fase di salvataggio totale della maschera.
- ANNULLA e INDIETRO: permettono di tornare all'elenco delle maschere da compilare. Se si sono imputati dei dati nella maschera questi NON vengono salvati automaticamente; pertanto ogni volta che si rientra nelle maschere saranno presenti i dati dell'ultimo salvataggio effettuato.

**ATTENZIONE: utilizzando il tasto SALVA BOZZA dopo aver modificato dei dati, la maschera assume lo stato "IN COMPILAZIONE" (vedi paragrafo 3).**

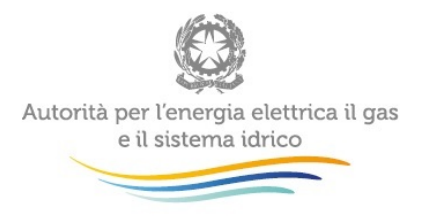

## <span id="page-9-0"></span>**2.4 Genera pdf**

In ogni maschera è presente il tasto "Genera PDF", premendolo è possibile visualizzare e/o scaricare in qualsiasi momento un file pdf che riporta i dati inseriti fino a quel momento e il relativo stato della compilazione.

**B** Genera PDF

**Figura 2.4: Pulsante per generazione pdf**

**ATTENZIONE: il pdf è scaricabile anche prima che sia effettuato l'invio definitivo dei dati.**

## <span id="page-9-1"></span>**2.5 Il Caricamento Massivo**

Una modalità alternativa di compilazione è il Caricamento Massivo.

Per utilizzare tale modalità basta premere il tasto *"Caricamenti Massivi (xls)"*. Il sistema presenterà una maschera come da immagine seguente:

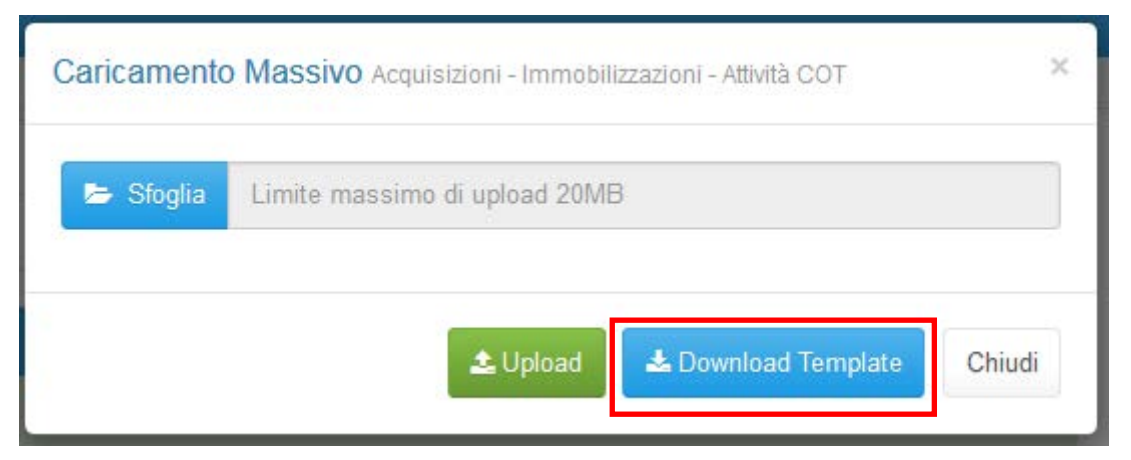

<span id="page-9-2"></span>**Figura 2.5: Caricamento massivo**

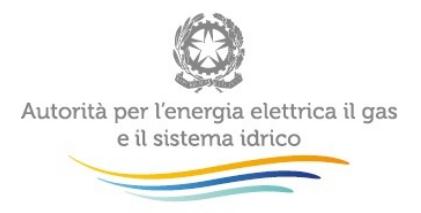

Per prima cosa occorre scaricare il *template Excel* (.xls), cliccando sul tasto *Download* (riquadro rosso in [Figura 2.5\)](#page-9-2). Il *file* scaricato conterrà (se presenti) i dati già caricati per le maschere.

Dopo la compilazione, il *file* deve essere caricato sul sistema, cliccando sul tasto SFOGLIA si apre una finestra da cui selezionare il documento *Excel* opportunamente compilato. Cliccando sul tasto *Upload* si carica il contenuto del *file* nel sistema.

Appena caricato il *file*, a video comparirà un messaggio che indica se l'*upload* del *file* è andato a buon fine: **questo non implica che il sistema abbia accettato e salvato i dati in esso contenuti**.

Entro pochi minuti si riceverà infatti un'*e-mail* per informare dell'avvenuto salvataggio dei dati inseriti o, qualora fossero stati riscontrati degli errori, il motivo del rifiuto e i valori eventualmente da correggere.

È possibile ripetere ogni caricamento più volte: ogni volta che un invio massivo va a buon fine i dati contenuti nel *file Excel* sovrascrivono i precedenti valori eventualmente dichiarati per quella maschera, se invece sono riscontrati errori o vincoli non rispettati, nessun nuovo dato viene salvato.

NOTA: i dati caricati attraverso questa funzionalità saranno visibili all'interno delle maschere solo dopo l'avvenuta ricezione dell'*e-mail* riguardante l'esito del caricamento.

**ATTENZIONE: le maschere compilate con caricamento massivo non sono salvate automaticamente.**

## <span id="page-10-0"></span>**2.6 Invio Definitivo**

Il tasto per effettuare l'invio definitivo è presente come detto precedentemente nel pannello di controllo

L'invio definitivo è possibile quando tutte le maschere da compilare sono state salvate e sono in stato maschere compilate.

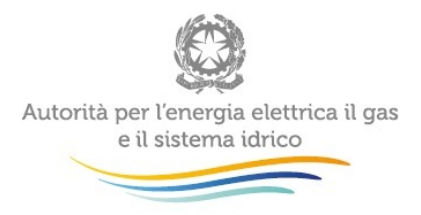

Una volta effettuato l'invio definitivo il rappresentante legale e i delegati abilitati alla raccolta ricevono un'email contenente la ricevuta dell'invio definitivo appena effettuato. La ricevuta è anche scaricabile attraverso il link visibile nel riquadro rosso in [Figura 2.6.](#page-11-1)

<span id="page-11-1"></span>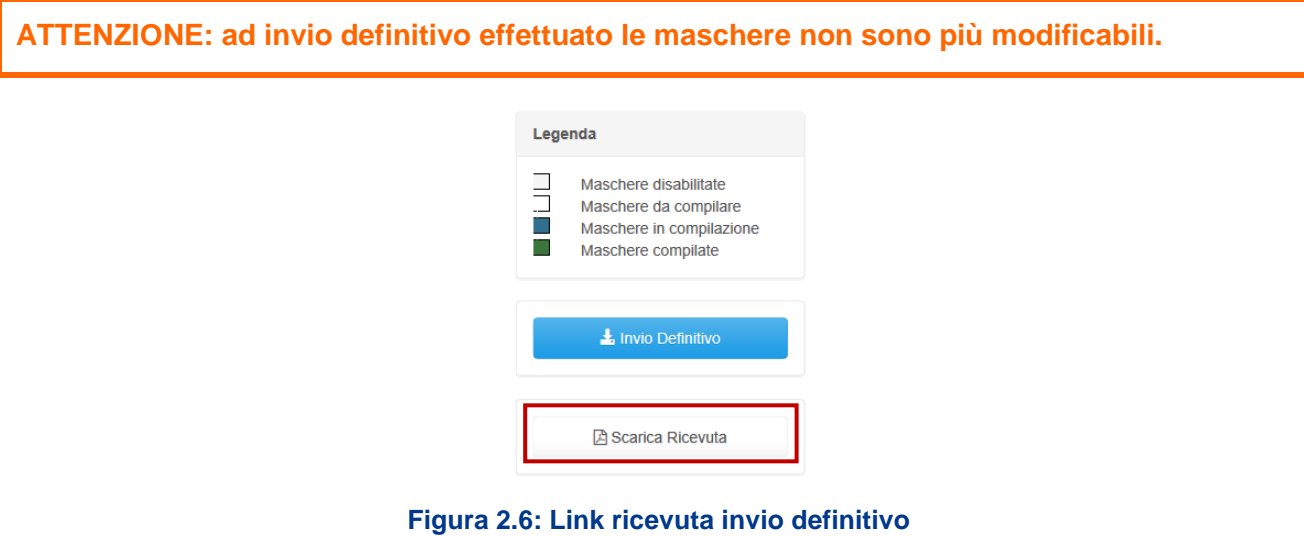

## <span id="page-11-0"></span>**3 Maschere**

Ciascuna maschera è contrassegnata da un colore indicante lo stato di compilazione della maschera.

- Maschere disabilitate:
- Maschere da compilare;
- Maschere in compilazione;
- Maschere compilate;
- Maschere opzionali.

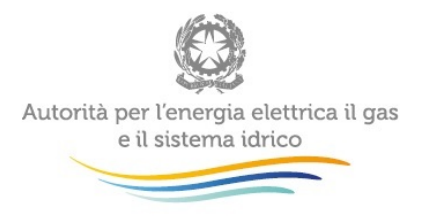

Le maschere e i controlli non cambiano in base all' attività, di seguito presentiamo le maschere:

## <span id="page-12-0"></span>**3.1 Investimenti**

|      |                  |                                | Rab EE Anno solare 2017 Investimenti                              |                                          |                                                     |                                    |                                                                                           |                                                                  |                                                                                                    |                                                                                                    |                                          |                                                                                 |
|------|------------------|--------------------------------|-------------------------------------------------------------------|------------------------------------------|-----------------------------------------------------|------------------------------------|-------------------------------------------------------------------------------------------|------------------------------------------------------------------|----------------------------------------------------------------------------------------------------|----------------------------------------------------------------------------------------------------|------------------------------------------|---------------------------------------------------------------------------------|
|      |                  |                                | <b>Investimenti</b> Attività di Misura                            |                                          |                                                     |                                    |                                                                                           |                                                                  |                                                                                                    |                                                                                                    | Genera PDF                               | < indietro                                                                      |
|      |                  | I dati sono tutti obbligatori. |                                                                   |                                          |                                                     |                                    |                                                                                           |                                                                  |                                                                                                    |                                                                                                    |                                          |                                                                                 |
|      |                  |                                |                                                                   |                                          |                                                     |                                    |                                                                                           |                                                                  | Si ricorda che nella maschera relativa agli "investimenti" e nella maschera relativa alle "immobilizzazioni in corso", vanno inseriti valori che includono eventuali nbaltamenti da "Servizi Comuni" e/o "Funzioni Operative C |                                                                                                    |                                          |                                                                                 |
|      | PERIMETRO MIS #1 |                                | PERIMETRO MIS#2                                                   |                                          |                                                     |                                    |                                                                                           |                                                                  |                                                                                                    |                                                                                                    |                                          |                                                                                 |
| Anno |                  |                                | <b>ALTA</b><br>TERRENI FABBRICATI TENSIONE -<br><b>MESURATORI</b> | <b>ALTA</b><br>TENSIONE-<br><b>TA/TV</b> | <b>MEDIA</b><br>TENSIONE -<br><b>MISURATORI</b>     | MEDIA<br>TENSIONE-<br><b>TA/TV</b> | MISURATORI ELETTRONICO<br>BT - CONFORME AL<br>REQUISITI DI CUI ALLA<br>DELIBERA N. 292/06 | <b>MISURATORI</b><br><b>ELETTROMECCANICI/</b><br>TRADIZIONALI BT | MISURATORI ELETTROMECCANICI/<br>TRADIZIONALI BT DISMESSI E NON SOSTITUITI<br>CON MISURATORI ELETTRONICI AI SENSI<br>DELLA DELIB. 292/06                                                                                        | MISURATORI ELETTROMECCANICI/<br>TRADIZIONALI BT DISMESSI E SOSTITUITI<br>CON MISURATORI ELETTRONICI AI SENSI<br>DELLA DELIB. 292/06 | <b>ALTRI</b><br><b>MISURATORI</b><br>BT. | <b>MISURATORI 2G</b><br>CONFORM AI REQUISITI<br>DELLA DELIBERA<br>87/2016/R/FEL |
| 2017 | 0,00             | 0.00                           | 0,00                                                              | 0,00                                     | 0,00                                                | 0,00                               | 0,00                                                                                      | 0.00                                                             | 0,00                                                                                                    | 0,00                                                                                                    | 0,00                                     | 0,00                                                                            |
| 2018 | 0.00             | 0.00                           | 0.00                                                              | 0.00                                     | 0.00                                                | 0.00                               | 0.00                                                                                      | 0.00                                                             | 0.00                                                                                                    | 0.00                                                                                                    | 0.00                                     | 0.00                                                                            |
|      | Note             | Salva                          | Salva Bozza                                                       | Annulla                                  |                                                     |                                    |                                                                                           |                                                                  |                                                                                                    |                                                                                                    |                                          |                                                                                 |
|      |                  |                                |                                                                   |                                          | Autorità di Regolazione per Energia Reti e Ambiente |                                    |                                                                                           |                                                                  |                                                                                                    |                                                                                                    | <b><i>O</i></b> Manuale Utenle           |                                                                                 |

**Figura 3.1: Maschera "Investimenti"**

Per ciascuna sezione della raccolta (distribuzione, misura, cot), la maschera elenca tutti i cespiti divisi per gruppi; per ogni cespite è richiesto di inserire un valore a consuntivo e un valore a preconsuntivo (espressi a costo storico). Si ricorda che nella maschera relativa agli "investimenti" vanno inseriti valori che includono eventuali ribaltamenti da "Servizi Comuni" e/o "Funzioni Operative Condivise".

Per poter salvare la maschera bisogna rispettare i seguenti controlli

- Tutte le celle dei cespiti sono obbligatorie
- Sono consentiti valori maggiori o uguali a 0

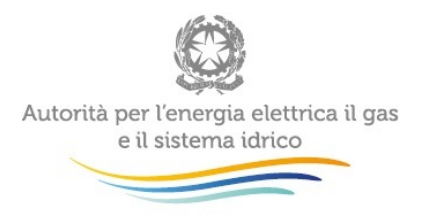

- Sono accettati due valori decimali, se vengono inseriti più valori allora essi saranno arrotondati e troncati a due valori dopo la virgola
- Si possono inserire numeri con massimo 10 cifre

Le note sono facoltative.

<span id="page-13-0"></span>**3.1.1 [Riconoscimento costi di capitale per il servizio di bassa tensione A](https://sitest.autorita.energia.it/raccolte-dati2/raccolte?execution=e1s6&_eventId=prosegui&codiceuda=RABEERICCOSMIS)ttività Misura**

La maschera Riconoscimento costi di capitale per il servizio di bassa tensione è disponibile solo per l'attività di misura e viene abilitata al salvataggio della maschera Investimenti Misura.

Nel caso in cui la società compilante abbia avviato il piano di messa in servizio di un sistema di smart metering 2G ed abbia ricevuto la relativa approvazione dall'Autorità visualizzerà la maschera della figura 3.2, altrimenti dovrà compilare la maschera rappresentata nella figura 3.3.

I seguenti campi saranno precompilati e modificabili se non è ancora stato effettuato l'invio definitivo:

- Numero di misuratori elettronici 1G installati tra l'1 gennaio e il 31 dicembre 2017;
- Numero di misuratori elettronici 1G installati tra l'1 gennaio e il 31 dicembre 2016;
- Numero di misuratori elettronici 1G installati tra l'1 gennaio e il 31 dicembre 2015;
- Numero di misuratori elettronici 2G installati nel corso dell'anno 2017 (solo per le società che hanno avviato il piano di messa in servizio di un sistema di *smart metering* 2G di cui alla deliberazione 646/2016/R/EEL).

Il campo "**Investimenti in misuratori elettronici 1G dichiarati per l'anno 2015**" fa riferimento a quanto dichiarato per il cespite "*MISURATORI ELETTRONICO BT - CONFORME AI REQUISITI DI CUI ALLA DELIBERA N. 292/06*" nell'Anno Solare 2015. Pertanto, qualora la società abbia effettuato l'invio della raccolta Anno Solare 2015, il campo non sarà modificabile.

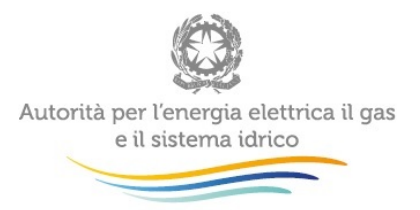

**ATTENZIONE: la somma degli importi indicati nei campi "costo complessivo di approvvigionamento" e "costo complessivo di installazione" deve corrispondere all'importo presente nella cella relativa a "Investimenti in misuratori elettronici 1G dichiarati per l'anno 2015**

A > Rab EE > Anno solare 2017 > Riconoscimento costi di capitale per il servizio di bassa tensione

## Riconoscimento costi di capitale per il servizio di bassa

tensione Attività di Misura

(regime specifico di cui al comma 4.1, lettera a), dell'Allegato A alla deliberazione 646/2016/R/EEL)

#### Riconoscimento costi di capitale per smart metering 2G<sup>1</sup>

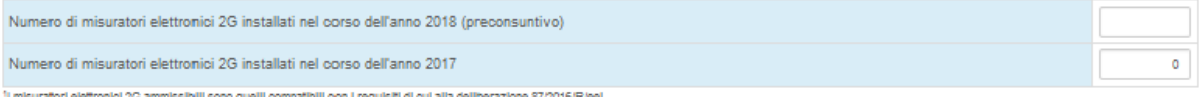

#### Riconoscimento costi di capitale per smart metering 1G<sup>2</sup>

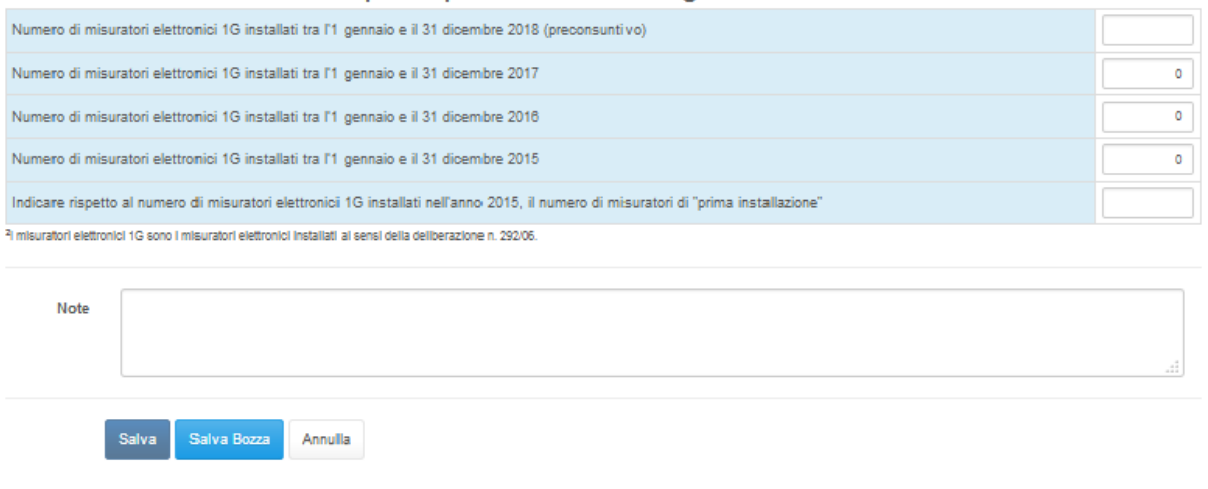

Autorità di Regolazione per Energia Reti e Ambiente

<sup>O</sup> Manuale Utente

**D** Genera PDF

« Indietro

**Figura 3.2: Riconoscimento costi di capitale per il servizio di bassa tensione, (regime specifico di cui al comma 4.1, lettera a), dell'Allegato A alla deliberazione 646/2016/R/EEL)**

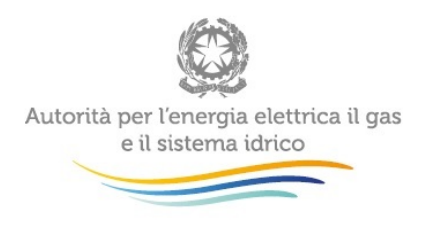

A > Rab EE > Anno solare 2017 > Riconoscimento costi di capitale per il servizio di bassa tensione Riconoscimento costi di capitale per il servizio di bassa C Genera PDF « Indietro tensione Attività di Misura (comma 38.11 del TIME, come modificato con deliberazione 419/2018/R/eel) Riconoscimento costi di capitale per smart metering 2G<sup>1</sup> Numero di misuratori 2G installati tra l'1 gennaio e il 31 dicembre 2018 (preconsuntivo) 1 misuratori 2G sono i misuratori conformi ai requisiti della della esibera 87/2016/Rieel. Si ricorda che, per le imprese che non hanno richiesto raccesso al regime specifico di riconoscimento del costi di cui ai comma 4.1 dell'Allegato A alla dellocazione 646/2016/R/eel. I mauratori 2G obsecno essere installati solo in caso di effettia e comprodita instalazionista di mauratori 1G. al sensi della lettera il del comma 35.11 del TARE come modi con delibera 419/2018/R/eel. Riconoscimento costi di capitale per smart metering 1G<sup>2</sup> Numero di misuratori elettronici 1G installati tra 71 gennaio e il 31 dicembre 2018 (preconsuntivo) ö Numero di misuratori elettronici 1G installati tra l'1 gennaio e il 31 dicembre 2017  $\tilde{u}$ Numero di misuratori elettronici 1G installati tra l'1 gennaio e il 31 dicembre 2016  $\alpha$ Numero di misuratori elettronici 1G installati tra l'1 gennaio e il 31 dicembre 2015 ö indicare rispetto al numero di misuratori elettronici 1G installati nell'anno 2015, il numero di misuratori di "prima installazione"  $\alpha$ R misuratori elettronici 1C sono i misuratori elettronici instaliati al sensi della deliberazione n. 292/05 Informazioni economiche di dettaglio relative all'anno 2015 Investimenti in misuratori elettronici 1G dichiarati per l'anno 2015 (EURO)  $0.1$ In relazione al totale degli investimenti in misuratori elettronici riportato sopra, si fornisca la partizione tra: costo complessivo di approvvigionamento (EURO)  $\alpha$ costo complessivo di installazione (EURO) ö. Note Salva Salva Bozza Annulla

## **Figura 3.3: Riconoscimento costi di capitale per il servizio di bassa tensione, (per le imprese che non hanno avviato il piano di installazione massivo 2G di cui alla deliberazione 646/2016/R/EEL)**

La maschera viene riportata allo stato "da compilare", ogni volta che viene salvata la maschera investimenti.

Per poter salvare la maschera bisogna rispettare i seguenti controlli

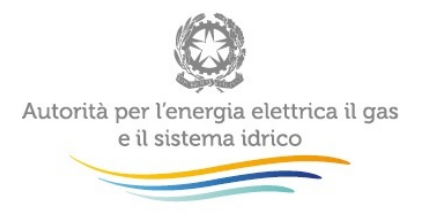

- Tutte le celle sono obbligatorie
- Sono consentiti valori interi maggiori o uguali a 0
- Le note sono facoltative

## <span id="page-16-0"></span>**3.2 Immobilizzazione in corso**

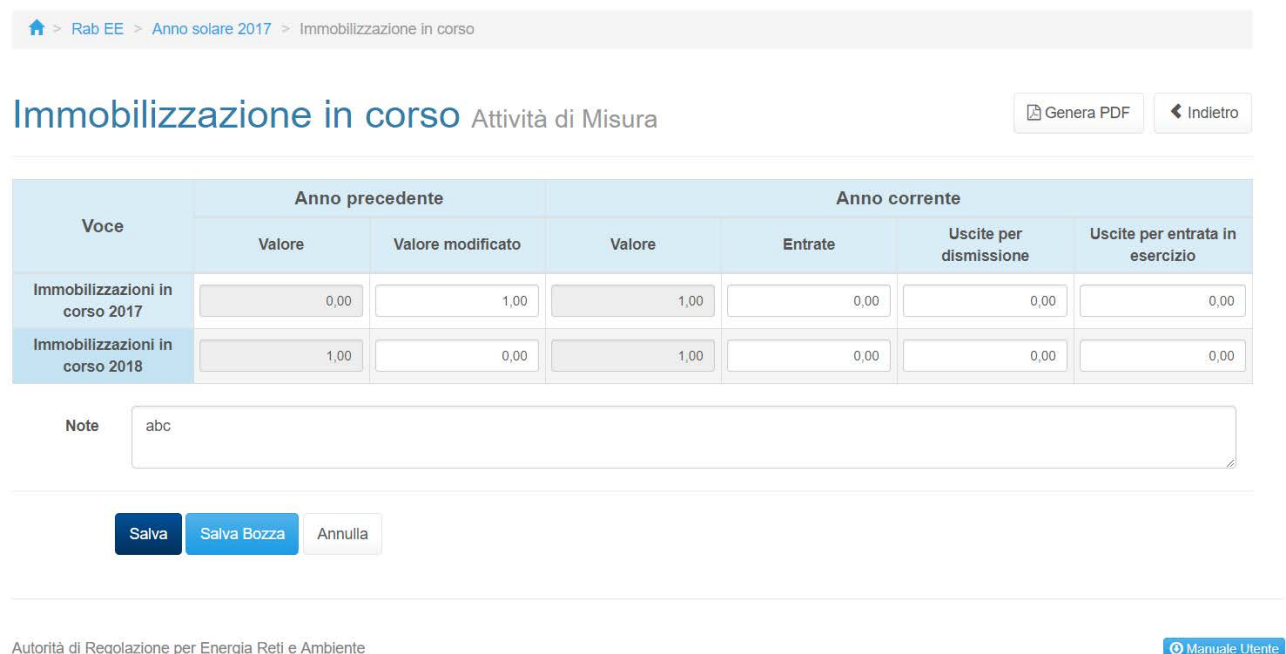

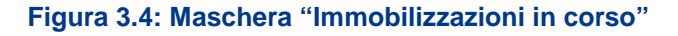

Per ciascuna sezione della raccolta (distribuzione, misura, cot), nella maschera è richiesto di inserire i valori di consuntivo e di preconsuntivo per le immobilizzazioni in corso. Le celle Valore nella sezione Anno precedente vengono precompilate in base ai dati inseriti nella raccolta effettuata l'anno precedente.

Si ricorda che vanno inseriti valori che includono eventuali ribaltamenti da "Servizi Comuni" e/o "Funzioni Operative Condivise".

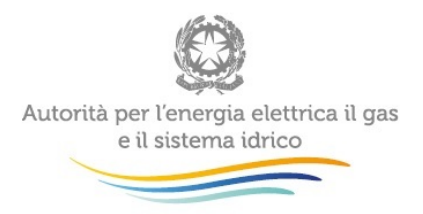

La cella Valore della sezione Anno corrente viene calcolata tramite la seguente operazione: Valore Anno precedente (o Valore modificato se >0)+ Entrate - Uscite per dismissione - Uscite per entrata in esercizio.

Per poter salvare la maschera bisogna rispettare i seguenti controlli

- Tutte le celle sono obbligatorie
- Sono consentiti valori maggiori o uguali a 0
- Sono accettati due valori decimali, se vengono inseriti più valori allora essi saranno arrotondati e troncati a due valori dopo la virgola
- Si possono inserire numeri con massimo 10 cifre
- Se anche uno solo dei valori presenti nella colonna "Valore Modificato" viene modificato, è obbligatorio quindi compilare la cella note per indicare le motivazioni alla base della modifica di valore.

## <span id="page-17-0"></span>**3.3 Contributi**

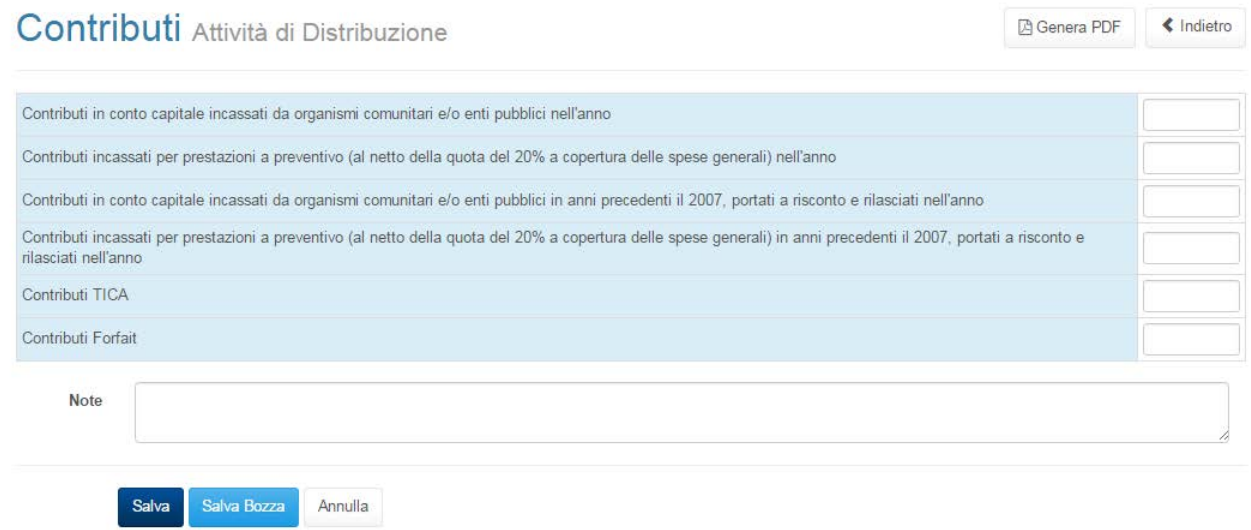

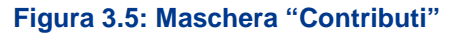

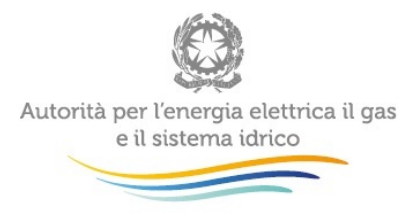

Per ciascuna sezione della raccolta (distribuzione, misura, cot), ai fini della corretta compilazione della maschera si ricorda che, con riferimento ai contributi in conto capitale incassati da organismi comunitari e/o enti pubblici, tali contributi vanno dichiarati esclusivamente nel caso in cui siano stati effettivamente erogati nell'anno oggetto della raccolta (non rilevano pertanto altri riferimenti temporali quali - ad esempio – la data di deliberazione dei medesimi contributi).

Per poter salvare la maschera bisogna rispettare i seguenti controlli:

- Sono accettati due valori decimali, se vengono inseriti più valori allora essi saranno arrotondati e troncati a due valori dopo la virgola
- Si possono inserire numeri con massimo 10 cifre
- **ATTENZIONE: si ricorda che, nel caso di imprese cooperative che servono anche clienti soci, nelle maschere relative ai Contributi, le imprese medesime devono dichiarare sia gli importi effettivamente incassati sia gli importi che le imprese avrebbero incassato applicando le condizioni economiche previste dalla regolazione vigente anche ai clienti soci, indipendentemente dalle condizioni economiche ad essi riservate per l'erogazione dei servizi di connessione**

## <span id="page-18-0"></span>**3.4 Dismissioni**

La maschera elenca tutti i cespiti divisi per gruppi; per ogni cespite è richiesto di inserire il valore (espresso a costo storico) della dismissione. Ai fini della corretta compilazione della maschera, si ricorda che le dismissioni vanno sempre imputate nell'anno di entrata in esercizio del cespite oggetto di dismissione e non nell'anno in cui dette dismissioni vengono effettuate (ad esempio: qualora nell'anno 2016 sia stato dismesso un cespite entrato in esercizio nell'anno 2000, il valore dismesso dovrà essere imputato all'anno 2000 e non all'anno 2016).

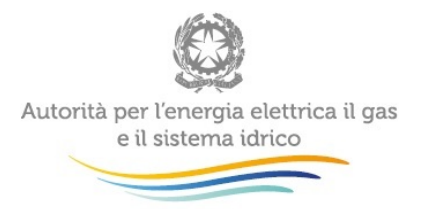

Limitatamente alla sezione della raccolta relativa al servizio di distribuzione, per procedere al salvataggio della maschera è necessario dichiarare (vedi riquadro rosso) se sono state effettuate dismissioni di cespiti entrati in esercizio tra l'1 gennaio 2008 e il 31 dicembre 2015, classificabili nelle categorie di incentivazione riportate ai commi 12.4 e 12.5 del TIT 2012-2015 – Allegato A alla deliberazione ARG/elt 199/11 (di seguito: investimenti incentivati).

**ATTENZIONE: Ai fini della corretta compilazione della maschera, si ricorda che, nella maschera "dismissioni" vanno indicati i valori (a costo storico) dismessi, ivi inclusi gli importi relativi a cespiti incentivati; nella maschera "dismissioni investimenti incentivati", andrà invece indicato unicamente il valore della dismissione relativa a investimenti incentivati.**

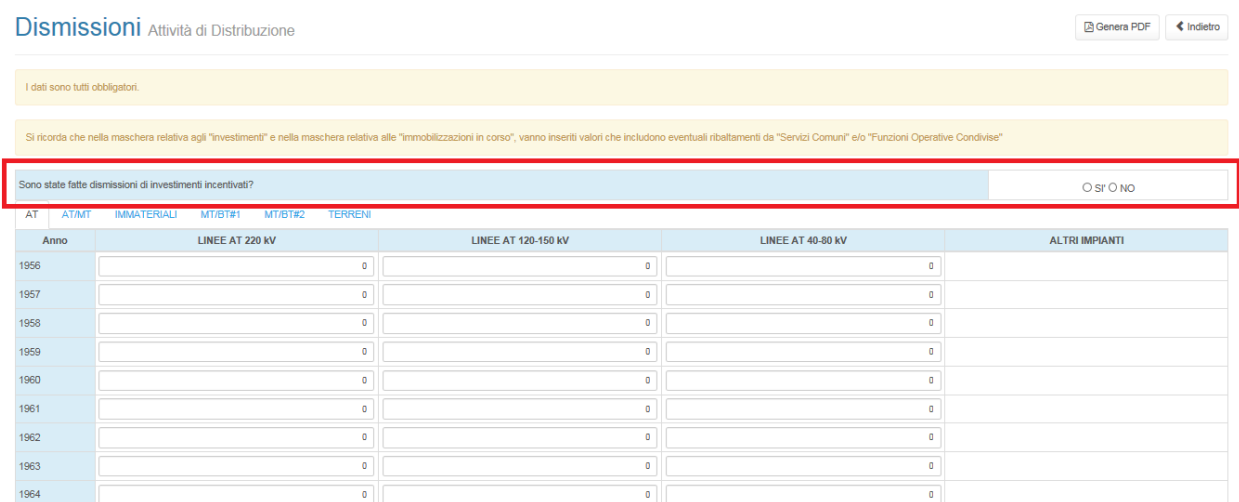

#### <span id="page-19-0"></span>**Figura 3.6: Maschera "Dismissioni"**

Per poter salvare la maschera bisogna rispettare i seguenti controlli:

• Tutte le celle dei cespiti sono obbligatorie

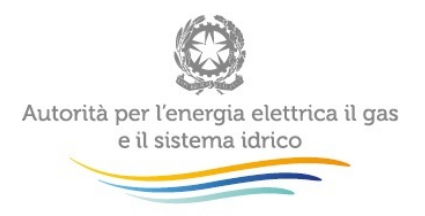

- Non è possibile dismettere più di quanto investito nelle edizioni precedenti (tale valore è pari, per ciascun cespite e per ciascun anno di entrata in esercizio, al valore ricavato da quanto dichiarato negli investimenti più le acquisizioni meno le cessioni meno le dismissioni)
- Sono consentiti valori maggiori o uguali a 0
- Sono accettati due valori decimali, se vengono inseriti più valori allora essi saranno arrotondati e troncati a due valori dopo la virgola
- Si possono inserire numeri con massimo 10 cifre

Le note sono facoltative.

## <span id="page-20-0"></span>**3.4.1 Dismissione di investimenti incentivati Attività di distribuzione**

Nel caso siano state effettuate dismissioni relative ad investimenti incentivati (e l'utente abbia quindi risposto "si" alla domanda indicata nel riquadro rosso della [Figura 3.6\)](#page-19-0), è necessario compilare l'apposita maschera denominata "Dismissione di investimenti incentivati" (vedi [Figura](#page-21-1)  [3.7\)](#page-21-1), tramite la quale specificare il costo storico dismesso riferito ai suddetti investimenti incentivati.

Per abilitare la compilazione della maschera relativa agli investimenti incentivati è necessario preliminarmente salvare il contenuto della maschera "dismissioni".

Per la compilazione di tale maschera è necessario selezionare il nome del cespite, l'anno di entrata in esercizio di tale cespite, la tipologia di incentivazione (riportate ai commi 12.4 e 12.5 del TIT 2012-2015 – Allegato A alla deliberazione ARG/elt 199/11), e dichiarare il costo storico dismesso.

L'utente potrà aggiungere le righe necessarie per la dichiarazione di tali dismissioni attraverso il pulsante "Aggiungi riga" (vedi [Figura 3.7\)](#page-21-1).

Per poter salvare la maschera è necessario che almeno una riga sia compilata. Le note sono facoltative.

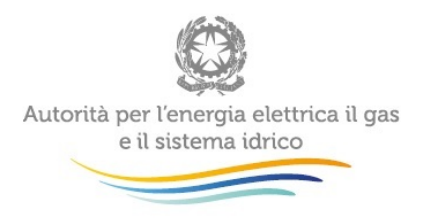

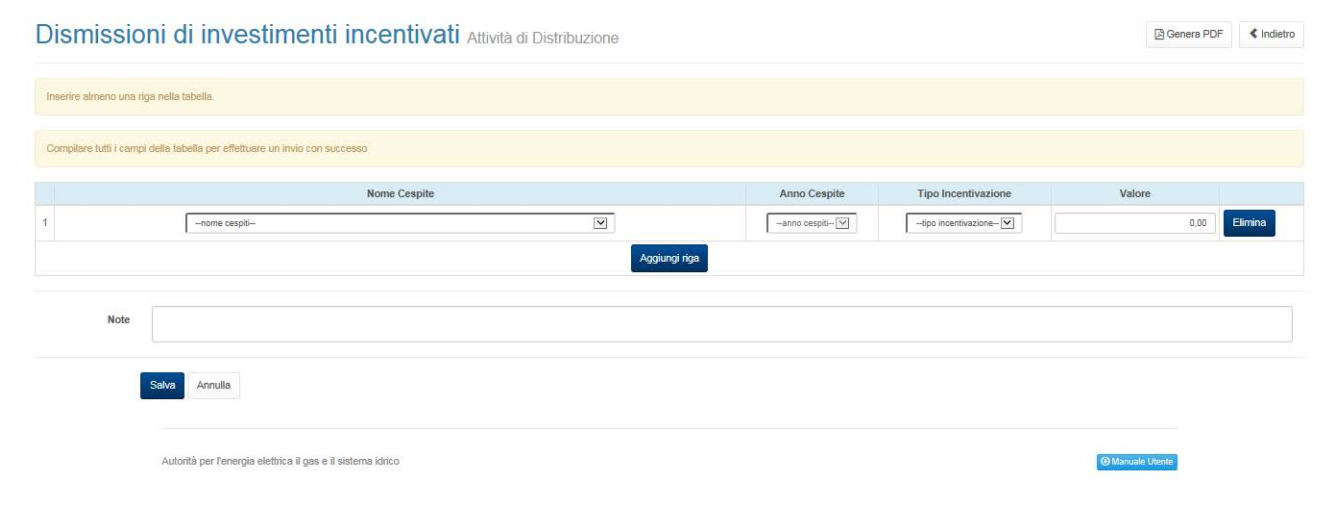

#### <span id="page-21-1"></span>**Figura 3.7: Maschera "Dismissioni investimenti incentivati"**

### <span id="page-21-0"></span>**3.5 Dichiarazione di conformità**

Con riferimento a ciascuna delle raccolte dati RAB elettricità compilate, dovrà essere inviata una dichiarazione firmata dal legale rappresentante attestante:

- la conformità e riconciliabilità dei dati riportati con quelli desumibili dai bilanci certificati, dai libri cespiti e dalla documentazione contabile della società;
- la conformità dei valori indicati con le modalità di valorizzazione a costo storico;
- la pertinenza delle immobilizzazioni e dei contributi in conto capitale dichiarati in ciascuna raccolta con l'attività cui la raccolta stessa si riferisce;
- che i valori inseriti nelle maschere non includano capitalizzazioni di costi non riconoscibili ai fini della determinazione delle tariffe ai sensi del TIT, come individuati nel paragrafo 12.11 della relazione tecnica della deliberazione 654/2015;
- che i valori di costo storico indicati relativamente agli investimenti sono al netto degli eventuali oneri finanziari capitalizzati;
- che non sono stati effettuati nell'anno eventuali investimenti in immobilizzazioni cui l'impresa, precedentemente all'anno, suppliva ricorrendo a servizi prestati da terzi, ovvero tramite contratti di locazione anche finanziaria. In caso contrario, selezionando l''opzione "no", dovranno essere fornite dettagliate informazioni.

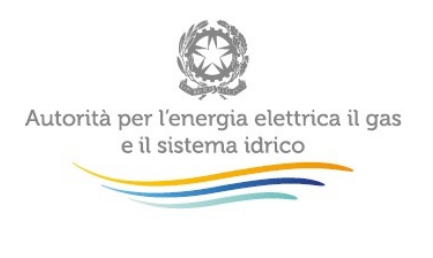

 $\hat{\mathbf{f}}$  > Rab EE > Anno solare 2016 > Dichiarazione di conformità

## Dichiarazione di conformità Attività di Distribuzione

**A** Genera PDF  $\triangleleft$  Indietro

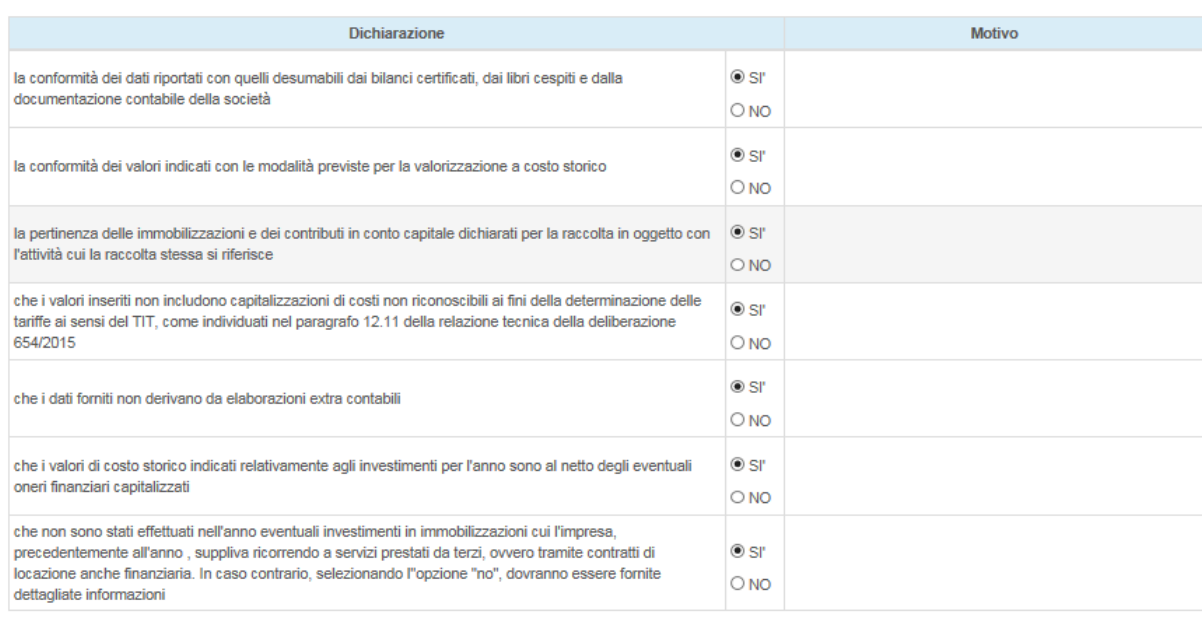

Salva Bozza Salva Annulla

Autorità per l'energia elettrica il gas e il sistema idrico

**Manuale Utente** 

#### **Figura 3.8: Maschera "Dichiarazione di conformità"**

La maschera si presenta con le risposte precompilate a Si, se si risponde No alla prima dichiarazione, relativa alla conformità dei dati con quanto desumibile dalla documentazione contabile della società, allora ne compare una aggiuntiva, che richiede se i dati siano riconducibili ai dati di bilancio.

Per poter salvare le maschere è obbligatorio, nel caso di risposte negative, compilare le celle riferite alle motivazioni.

Con riferimento alla maschera "Dichiarazione di conformità" è prevista anche una dichiarazione del legale rappresentante che attesti:

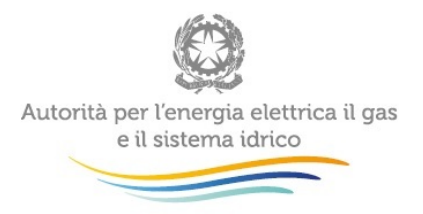

- che sono stati installati o meno misuratori 2G conformi ai requisiti di cui alla deliberazione 87/2016/R/EEL (la risposta SI deve essere compilata qualora sia stato indicato un investimento nell'anno 2018 relativo al cespite "misuratori 2G conformi ai requisiti della delibera 87/2016/R/EEL; in caso contrario deve essere indiata la risposta NO)
- che l'installazione di misuratori 2G è stata causata da indisponibilità di misuratori 1G (se le motivazioni di istallazione dei misuratori 2G sono diverse dovranno essere precisate nel campo "Motivo".

## <span id="page-23-0"></span>**3.6 Acquisizioni e Cessioni**

Le seguenti maschere possono presentarsi disabilitate o abilitate, la loro abilitazione dipende dalle variazioni societarie effettuate in anagrafica operatori, nel caso risultassero abilitate sono obbligatorie.

Le variazioni societarie che abilitano tali maschere sono:

- per le maschere delle acquisizioni:
	- Acquisizione parziale attività d'azienda
	- Acquisizione attività d'azienda
	- Incorporazione
- per le maschere delle cessioni:
	- Cessione parziale attività d'azienda
	- Cessione attività d'azienda
	- Cessazione attività

Le attività Distribuzione e COT sono collegate all'attività "d) distribuzione dell'energia elettrica". L'attività Misura è collegata alle variazioni riguardanti l'attività "e) misura dell'energia elettrica".

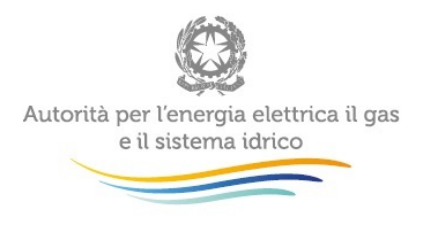

#### <span id="page-24-0"></span>**3.6.1 Acquisizioni – immobilizzazioni**

Una volta scelta la maschera acquisizioni, il sistema mostra tutte le acquisizioni effettuate, per quella determinata attività, nell'anno solare di riferimento e, per ognuna di esse, è presente un link alla maschera di riferimento come mostrato nella [Figura 3.9.](#page-24-1)

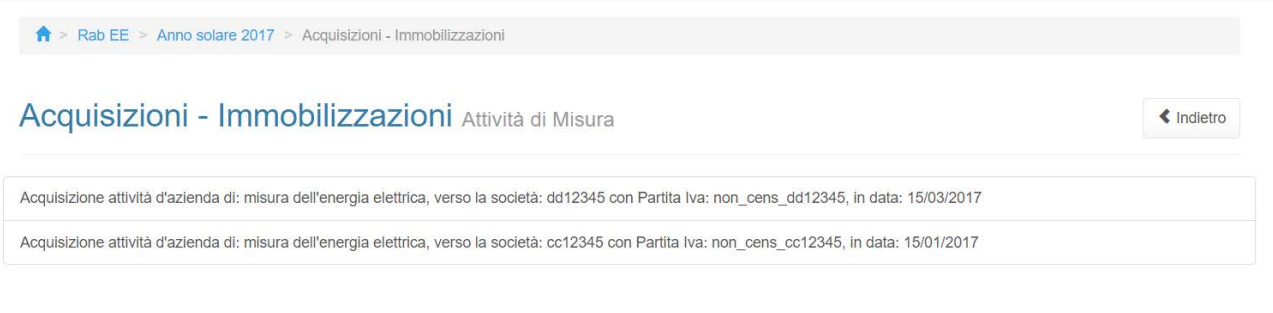

<span id="page-24-1"></span>Autorità di Regolazione per Energia Reti e Ambiente

**O** Manuale Utente

#### **Figura 3.9: Maschera "Elenco acquisizioni"**

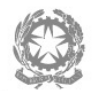

 $\sim 10^4$ 

Autorità per l'energia elettrica il gas<br>e il sistema idrico

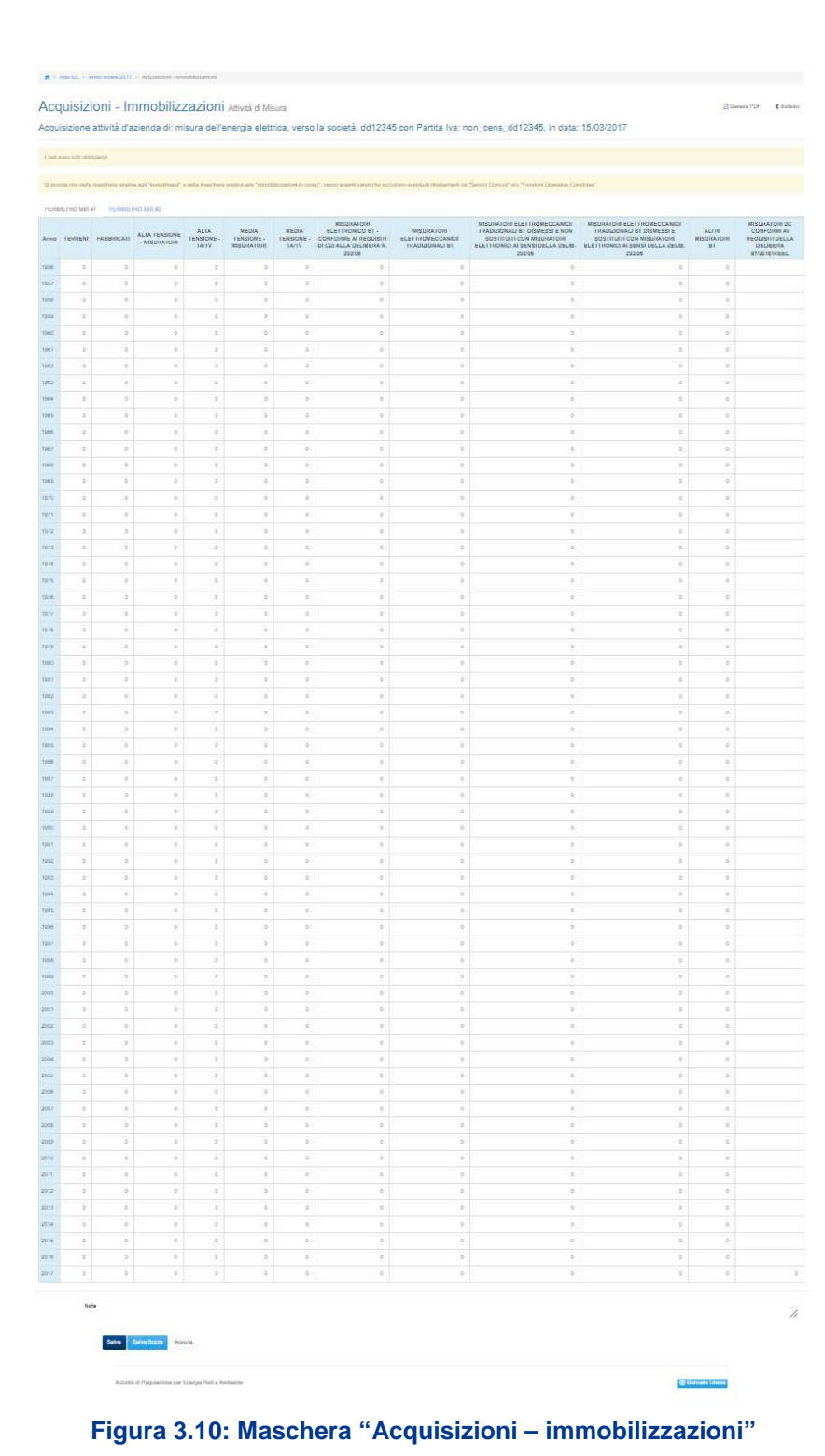

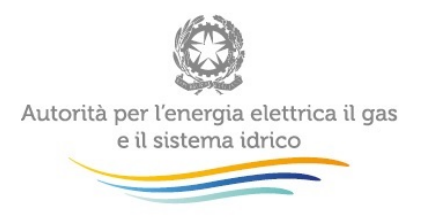

La maschera elenca tutti i cespiti divisi per gruppi; per ciascun cespite oggetto di acquisizione è necessario inserire il valore acquisito (**espresso a costi storici**), **stratificandolo per anno di entrata in esercizio**.

Per poter salvare la maschera bisogna rispettare i seguenti controlli

- Tutte le celle dei cespiti sono obbligatorie
- Sono consentiti valori maggiori o uguali a 0
- Sono accettati due valori decimali, se vengono inseriti più valori allora essi saranno arrotondati e troncati a due valori dopo la virgola
- Si possono inserire numeri con massimo 10 cifre

Le note sono facoltative.

#### <span id="page-26-0"></span>**3.6.2 Acquisizioni – immobilizzazioni in corso e contributi**

Come per la maschera "Acquisizioni - immobilizzazioni", una volta scelta la maschera acquisizioni, il sistema mostra tutte le acquisizioni effettuate, per quella determinata attività, nell'anno solare di riferimento e, per ognuna di esse, è presente un link alla maschera di riferimento come mostrato nella precedente [Figura 3.9.](#page-24-1)

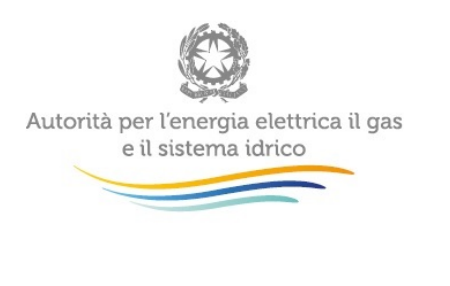

 $\hat{\mathbf{f}}$  > Rab EE > Anno solare 2017 > Acquisizioni-immobilizzazioni in corso e contributi

#### Acquisizioni-immobilizzazioni in corso e contributi Attività di **A** Genera PDF « Indietro

Misura

Acquisizione attività d'azienda di: misura dell'energia elettrica, verso la società: dd12345 con Partita Iva: non cens dd12345, in data: 15/03/2017

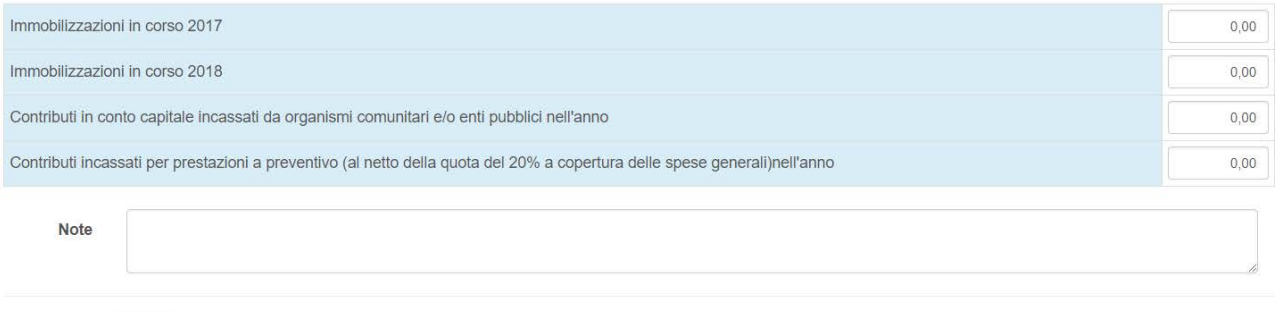

## **Figura 3.11 Maschera "Acquisizioni – Immobilizzazioni in corso e contributi"**

Per poter salvare la maschera bisogna rispettare i seguenti controlli

- Sono accettati due valori decimali, se vengono inseriti più valori allora essi saranno arrotondati e troncati a due valori dopo la virgola
- Si possono inserire numeri con massimo 10 cifre.

Le note sono facoltative

Salva

Salva Bozza

Annulla

#### <span id="page-27-0"></span>**3.6.3 Cessioni – Immobilizzazioni**

Come per le acquisizioni, anche le cessioni hanno la maschera che elenca tutte le cessioni effettuate nell'anno di riferimento della raccolta per l'attività selezionata.

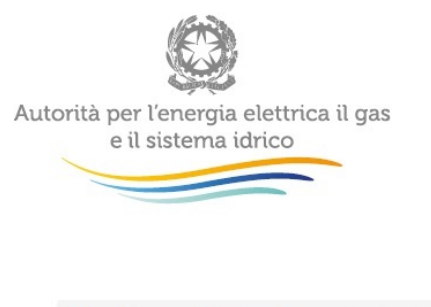

 $\hat{\mathsf{R}}$  > Rab EE > Anno solare 2017 > Cessioni - Immobilizzazioni

Cessioni - Immobilizzazioni Attività di Misura

j.

« Indietro

Cessione parziale attività d'azienda di: misura dell'energia elettrica, verso la società: cc12345 con Partita Iva: non\_cens\_cc12345, in data: 15/02/2017

<span id="page-28-0"></span>Autorità di Regolazione per Energia Reti e Ambiente

**Manuale Utente** 

**Figura 3.22: Maschera "Elenco Cessioni"**

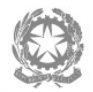

 $\sim 10^4$ 

Autorità per l'energia elettrica il gas<br>e il sistema idrico

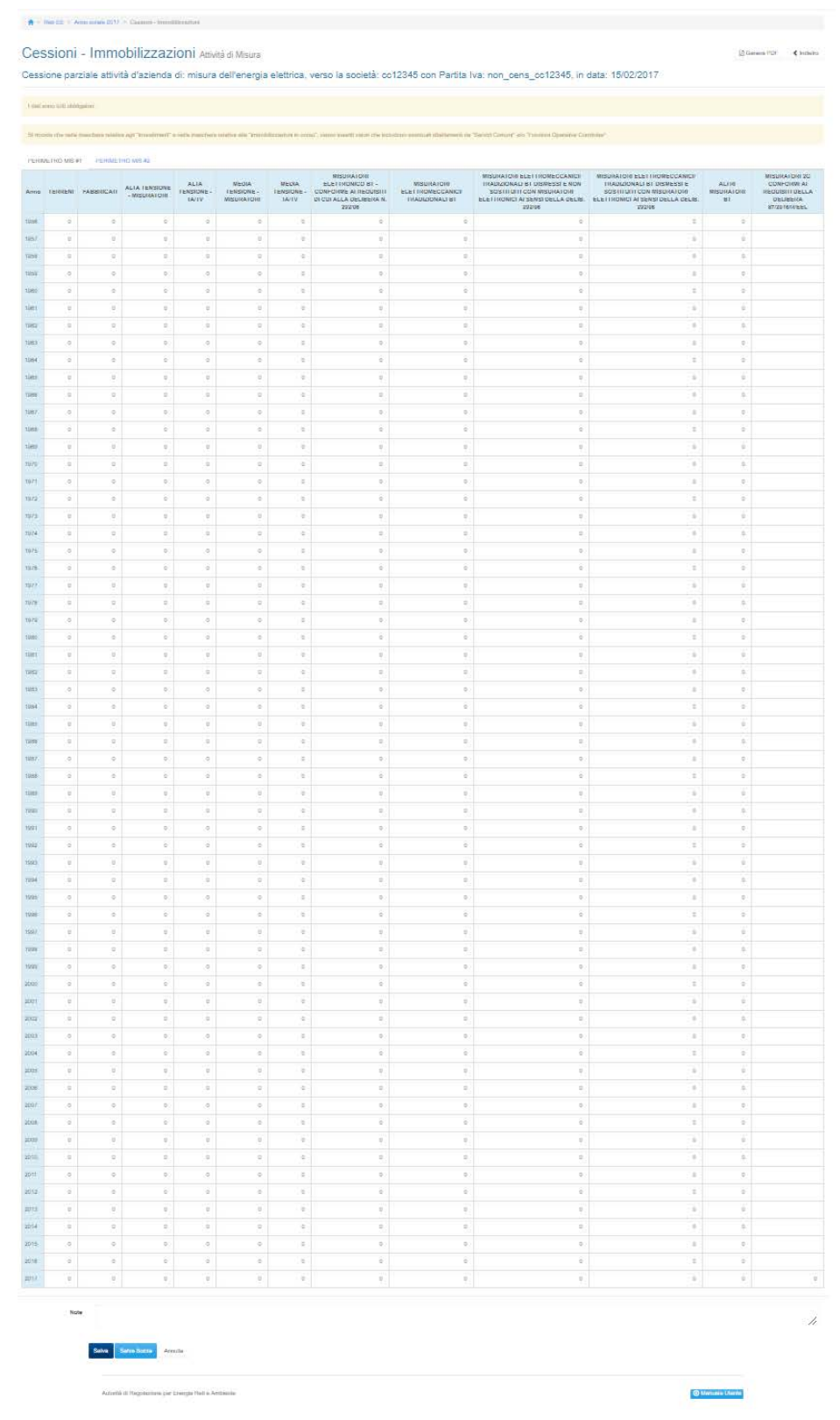

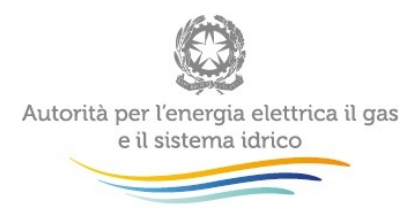

#### **Figura 3.13: Maschera "Cessioni – Immobilizzazioni"**

La maschera elenca tutti i cespiti divisi per gruppi; per ciascun cespite oggetto di cessione è necessario inserire il valore ceduto (**espresso a costi storici), stratificandolo per anno di entrata in esercizio**.

Per poter salvare la maschera bisogna rispettare i seguenti controlli

- Tutte le celle dei cespiti sono obbligatorie
- Sono consentiti valori maggiori o uguali a 0
- Sono accettati due valori decimali, se vengono inseriti più valori allora essi saranno arrotondati e troncati a due valori dopo la virgola
- Si possono inserire numeri con massimo 10 cifre

Le note sono facoltative.

#### <span id="page-30-0"></span>**3.6.4 Cessioni – Immobilizzazioni in corso e contributi**

Dopo aver cliccato, nel pannello di controllo, sul link alla maschera "cessioni – immobilizzazioni in corso e contributi", si visualizza l'elenco delle cessioni (vedi [Figura 3.10\)](#page-28-0) da lì è possibile selezionare la variazione per la quale si vuole inserire i dati e verrà cosi visualizzata la maschera visibile nella [Figura 3.14](#page-31-1).

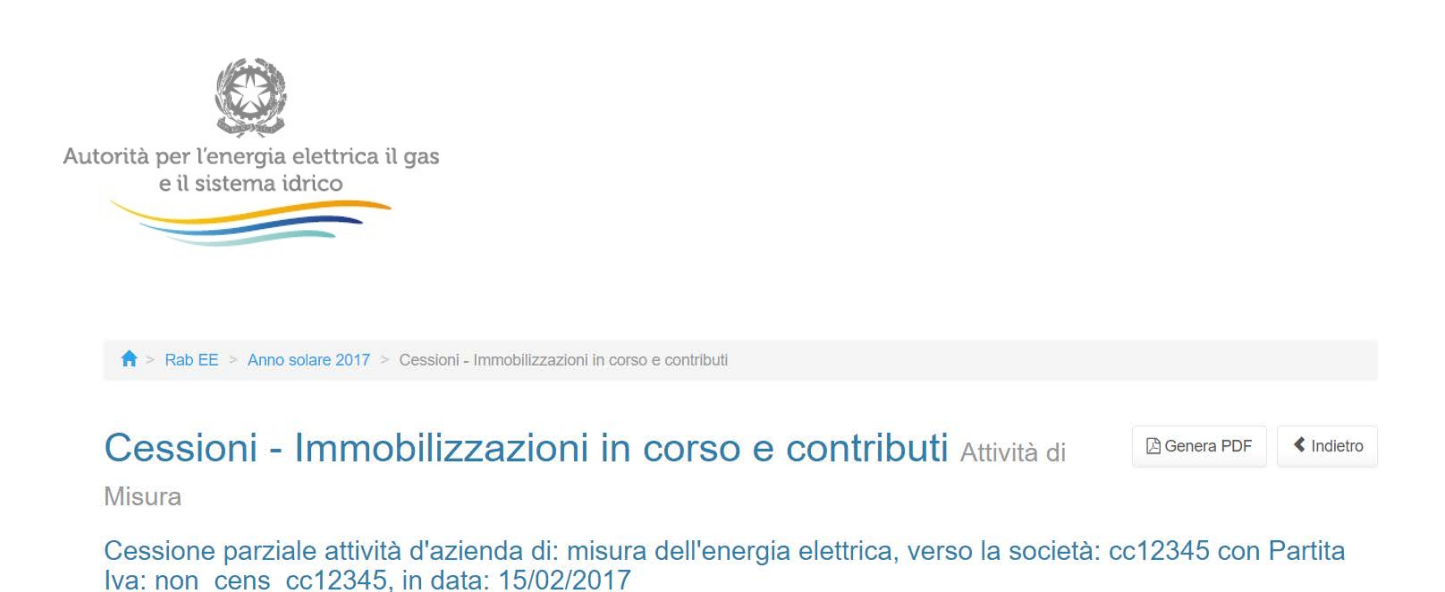

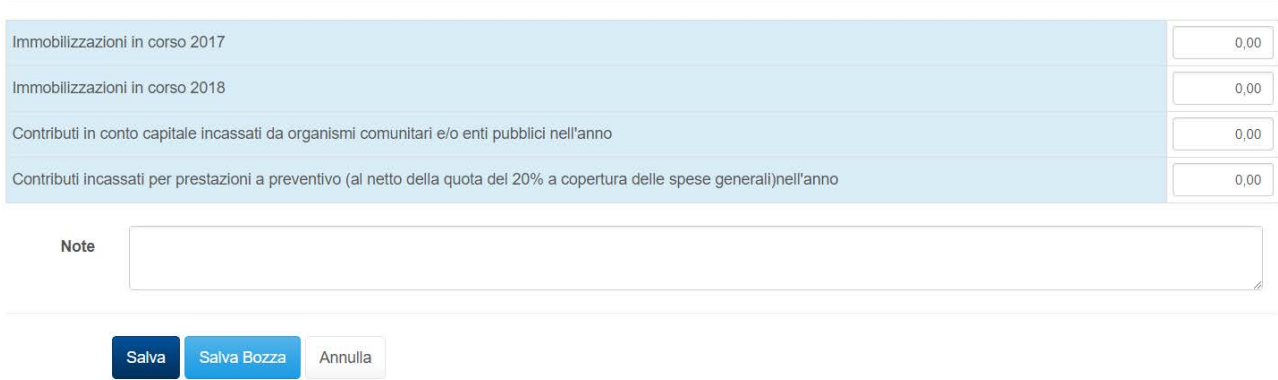

#### **Figura 3.34: Maschera "Cessioni - Immobilizzazioni in corso e contributi"**

<span id="page-31-1"></span>Per poter salvare la maschera bisogna rispettare i seguenti controlli

- Sono accettati due valori decimali, se vengono inseriti più valori allora essi saranno arrotondati e troncati a due valori dopo la virgola
- Si possono inserire numeri con massimo 10 cifre
- **ATTENZIONE: i cespiti oggetto di cessione ed acquisizione devono essere indicati a COSTO STORICO LORDO, STRATIFICATI per anno di entrata in esercizio. La stratificazione ed i valori dichiarati dall'impresa cedente devono corrispondere esattamente alla stratificazione ed ai valori dichiarati dall'impresa acquirente**

#### <span id="page-31-0"></span>**3.7 Maschere opzionali**

Le seguenti maschere sono opzionali e non sempre visibili.

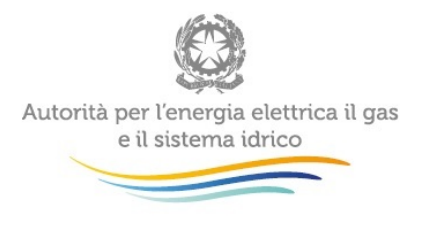

## <span id="page-32-0"></span>**3.7.1 Stratificazione investimenti**

 $\frac{1}{\sqrt{2}}$ 

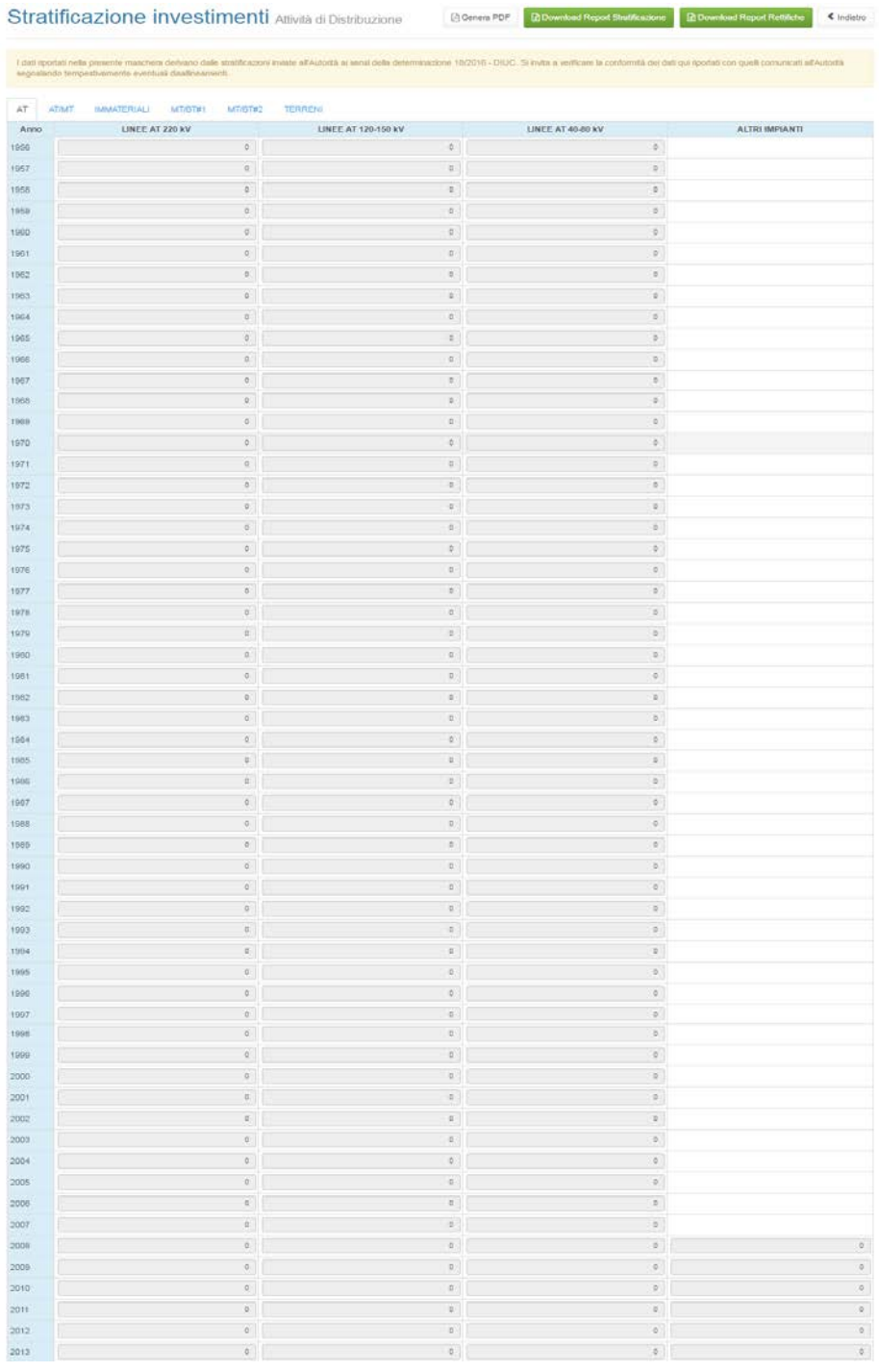

**Figura 3.15: Maschera "Stratificazione investimenti"**

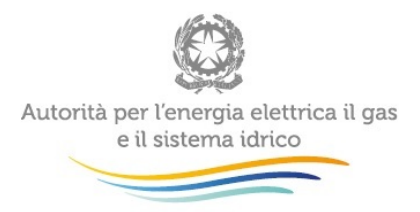

La maschera viene abilitata a discrezione dell'Autorità e rappresenta la situazione degli investimenti dell'impresa, entrati in esercizio fino al 31 dicembre dell'anno *t-1* (essendo *t* l'anno di riferimento della raccolta), differenziati per cespite e stratificati per anno di entrata in esercizio, calcolata sulla base delle dichiarazioni rese dall'impresa negli anni precedenti.

Il calcolo viene effettuato per ogni cespite e per ciascun anno di entrata in esercizio, in base a quanto dichiarato nelle varie edizioni della raccolta, secondo la formula riportata sotto.

Valore = ∑investimenti+∑acquisizioni-∑cessioni-∑dismissioni

È possibile scaricare il report sia in formato pdf, sia in formato excel.

 $0.00$ 

 $0.00$ 

 $0.00$ 

 $0,00$ 

 $0.00$ 

 $0,00$ 

### <span id="page-33-0"></span>**3.7.2 Stratificazione contributi**

 $0.00$ 

 $0.00$ 

 $0,00$ 

 $0,00$ 

 $0,00$ 

 $0,00$ 

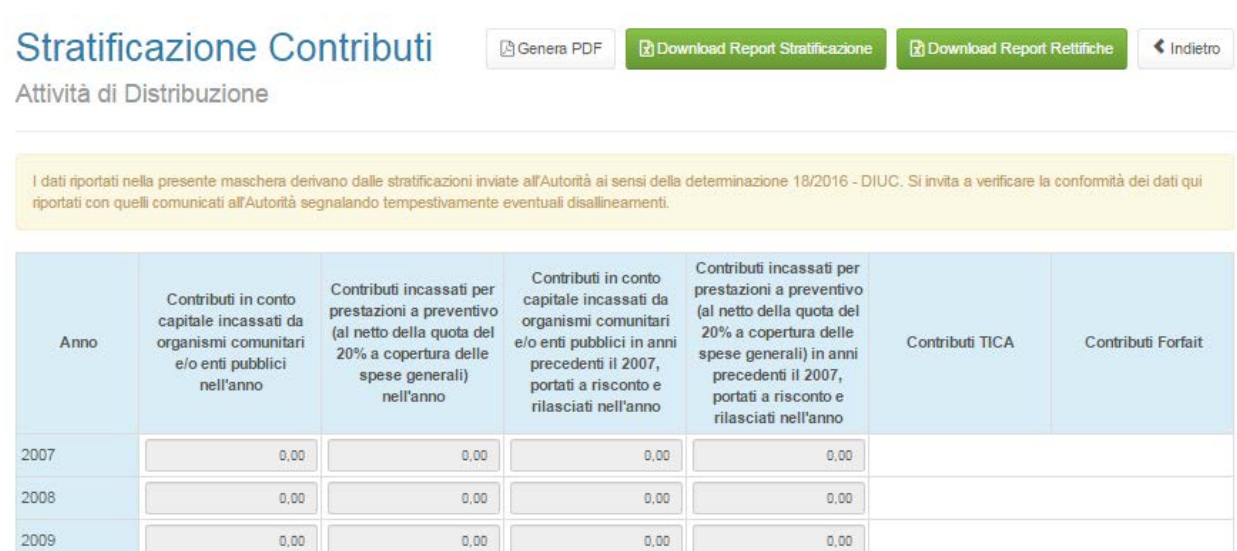

**Figura 3.16: Maschera "Stratificazione Contributi - Attività di Distribuzione"**

 $0,00$ 

 $0.00$ 

 $0,00$ 

 $0,00$ 

 $0,00$ 

87,00

 $0,00$ 

 $0.00$ 

 $0,00$ 

 $0,00$ 

 $0.00$ 

87,00

 $2010$ 

2011

 $2012$ 

2013

2014

2015

 $0,00$ 

 $0,00$ 

 $0.00$ 

87.00

 $0,00$ 

 $0.00$ 

 $0,00$ 

 $0,00$ 

 $0.00$ 

557.00

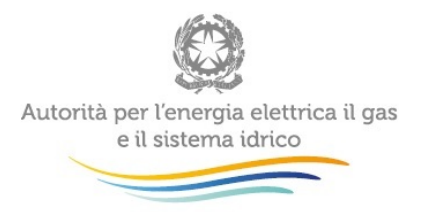

La maschera viene abilitata a discrezione dell'Autorità e rappresenta la situazione dei contributi pubblici e privati, rilevanti ai fini tariffari, percepiti da ciascuna impresa fino al 31 dicembre dell'anno *t-1* (essendo *t* l'anno di riferimento della raccolta), differenziati per tipologia e stratificati per anno di entrata in esercizio, calcolata sulla base delle dichiarazioni rese dall'impresa negli anni precedenti.

Il calcolo viene effettuato sommando i valori dichiarati per ogni singolo contributo nelle edizioni precedenti della raccolta.

È possibile scaricare il report sia in formato pdf, sia in formato excel.

#### <span id="page-34-0"></span>**3.7.3 Allegati**

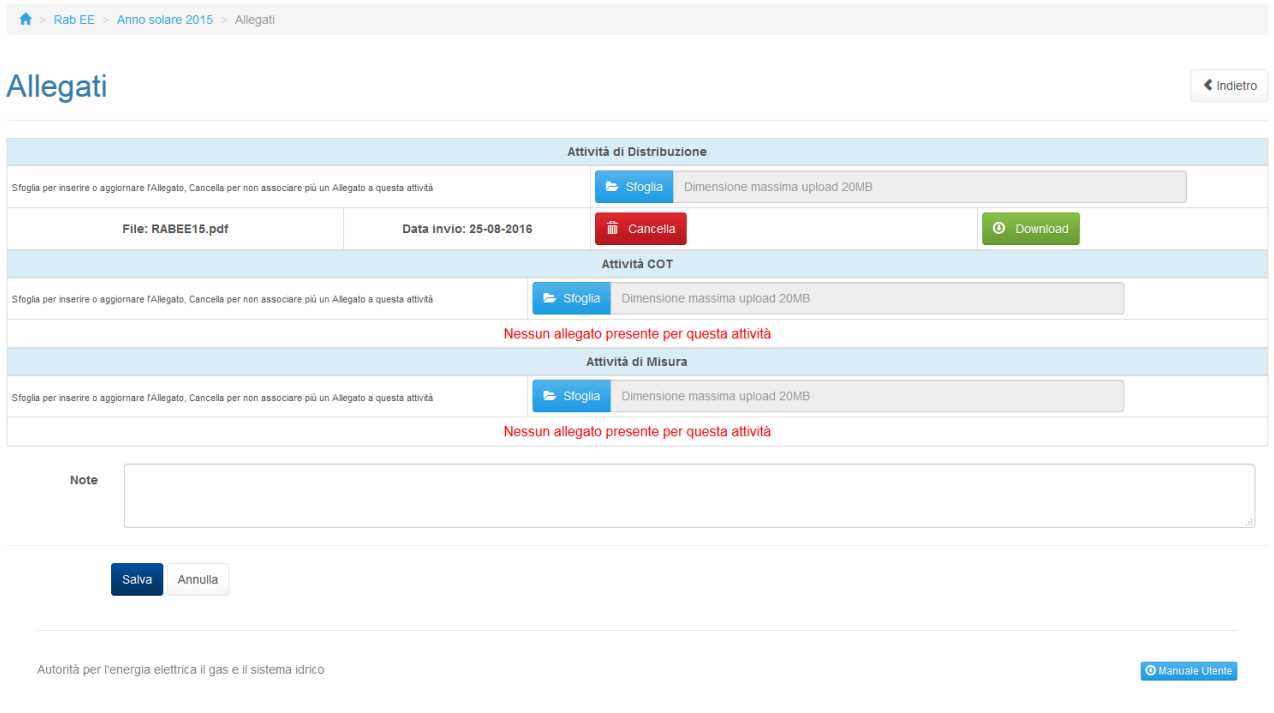

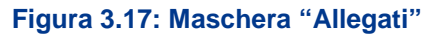

Nella maschera è possibile inserire un file per ogni attività.

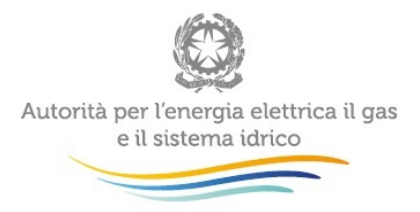

Per poter caricare i file in maschera bisogna cliccare sul tasto sfoglia, scegliere un file di dimensioni minore di 10 Mb, la denominazione del file sarà cosi presente affianco al tasto sfoglia ma non rimarrà caricato finché non si clicca il tasto Salva.

È possibile caricare un solo file per attività di qualsiasi estensione, una volta caricato il file (quindi dopo aver cliccato salva) è possibile effettuare il download e la cancellazione del file.

Il campo note è facoltativo.

### <span id="page-35-0"></span>**3.7.4 Rettifiche**

La maschera rettifiche serve per rettificare i valori indicati per cespiti e contributi negli anni per il quale si è effettuato l'invio definitivo. Il primo anno disponibile da rettificare è l'anno solare 2016 e la maschera è disponibile da quella edizione.

Per aggiungere una rettifica bisogna cliccare su aggiungi rettifica

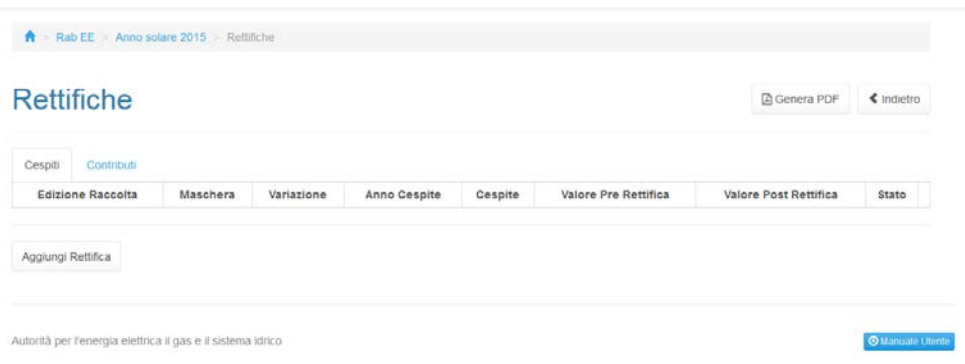

**Figura 3.4: Maschera "Rettifiche"**

Una volta cliccato su aggiungi rettifica verrà mostrato un form [\(Figura 3.19\)](#page-37-1) da compilare per richiedere la rettifica.

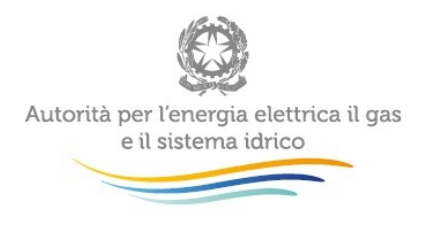

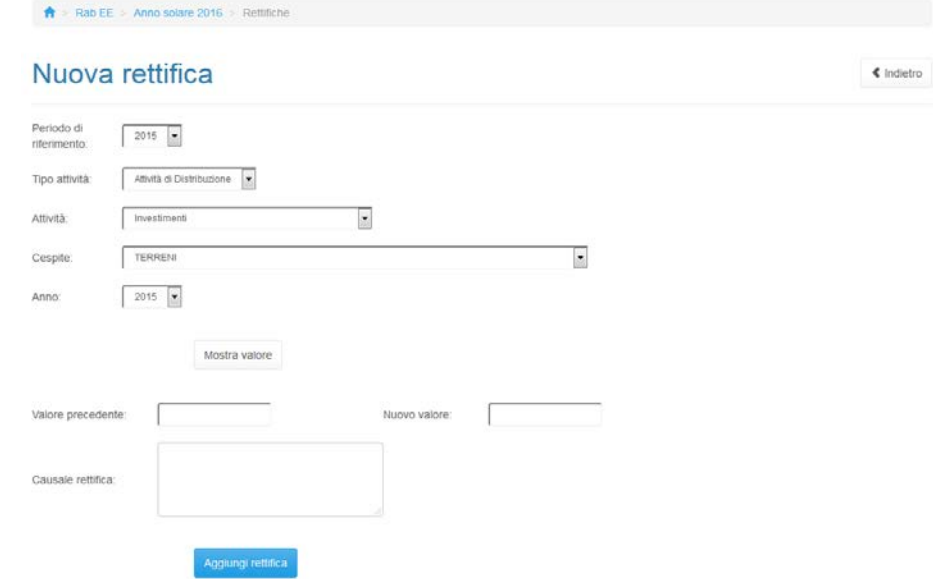

**Figura 3.5: Maschera per inserimento nuova rettifica**

I valori da inserire devono rispettare gli stessi controlli delle maschere di riferimento e l'operatore dovrà compilare anche il campo "causale rettifica".

Una volta aggiunta la rettifica questa verrà inserita nella lista di tutte le altre rettifiche fatte dall'utente, come si vede nella [Figura 3.20.](#page-37-1)

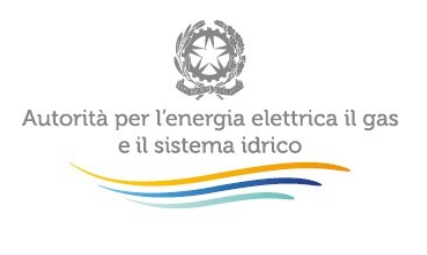

 $\triangle$  > Rab EE > Anno solare 2017 > Rettifiche

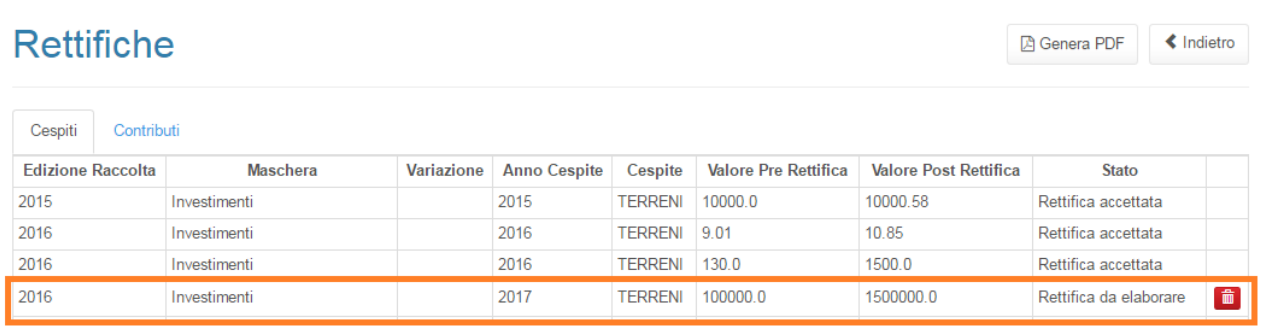

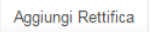

#### <span id="page-37-1"></span>**Figura 3.20: Maschera "Riepilogo rettifiche"**

Per poter togliere una rettifica aggiunta alla lista basterà cliccare sul pulsante cestino rosso. Una volta accettata, lo stato della rettifica passerà da "Rettifica da elaborare" a "Rettifica accettata".

## <span id="page-37-0"></span>**4 Richiesta di informazioni**

Per eventuali informazioni e supporto di tipo tecnico è possibile contattare il numero verde:

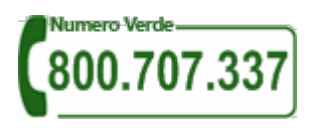

attivo dal lunedì al venerdì dalle 8.30 alle 13.00 e dalle 14.00 alle 18.30. In alternativa è disponibile l'indirizzo di posta elettronica: [infoanagrafica@arera.it.](mailto:infoanagrafica@arera.it)

Per eventuali informazioni sul merito della rilevazione è possibile anche contattare gli Uffici dell'Autorità tramite l'indirizzo e-mail [infrastrutture@arera.it](mailto:infrastrutture@arera.it) , specificando nell'oggetto "RABEE - (società)" e indicando nome, cognome, telefono diretto, ragione sociale e codice Autorità.